Ψηφιακή Υπογραφή

Οδηγίες έκδοσης και χρήσης εγκεκριμένης ηλεκτρονικής υπογραφής σε κρυπτογραφική συσκευή - USB token (παλαιό πιστοποιητικό τύπου Α)

# Περιεχόμενα

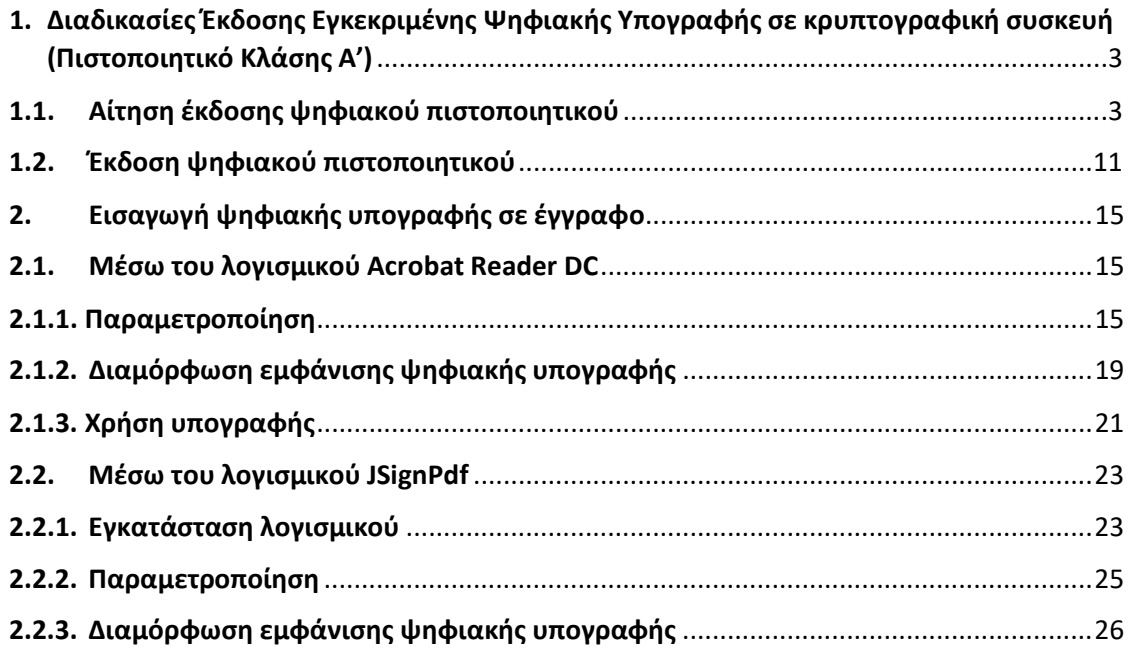

## <span id="page-2-0"></span>1. Διαδικασίες Έκδοσης Εγκεκριμένης Ψηφιακής Υπογραφής σε κρυπτογραφική συσκευή (Πιστοποιητικό Κλάσης Α')

# <span id="page-2-1"></span>1.1. Αίτηση έκδοσης ψηφιακού πιστοποιητικού

Συνδέεστε στην σελίδα [https://cm.harica.gr](https://cm.harica.gr/) και επιλέγετε **Ιδρυματικό Login**. Πάνω δεξιά μπορείτε να αλλάξετε τη γλώσσα της σελίδας.

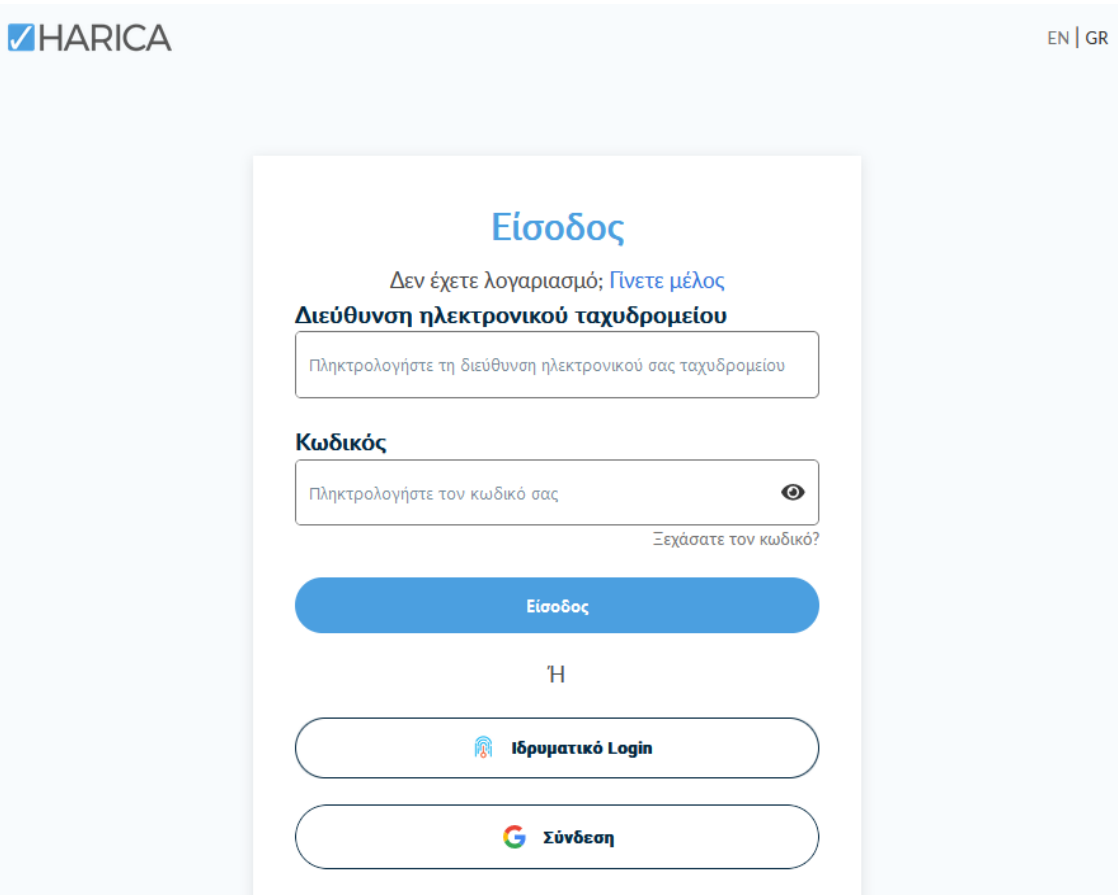

Επιλέγετε ως φορέα το Ιόνιο Πανεπιστήμιο και πατάτε **Επιβεβαίωση**.

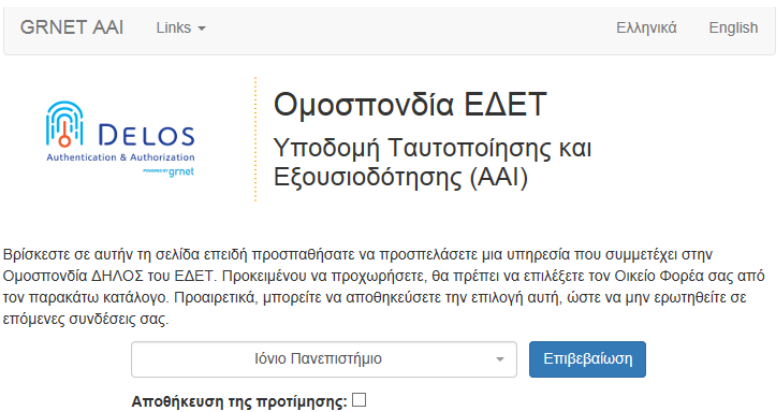

Αυτόματα θα μεταφερθείτε σε νέα σελίδα όπου θα πρέπει να πληκτρολογήσετε το **όνομα χρήστη** και τον **κωδικό** του ιδρυματικού μας λογαριασμού και πατάτε **Είσοδο**.

Επιλέγετε από το μενού στα αριστερά **Ηλεκτρονικές Υπογραφές**.

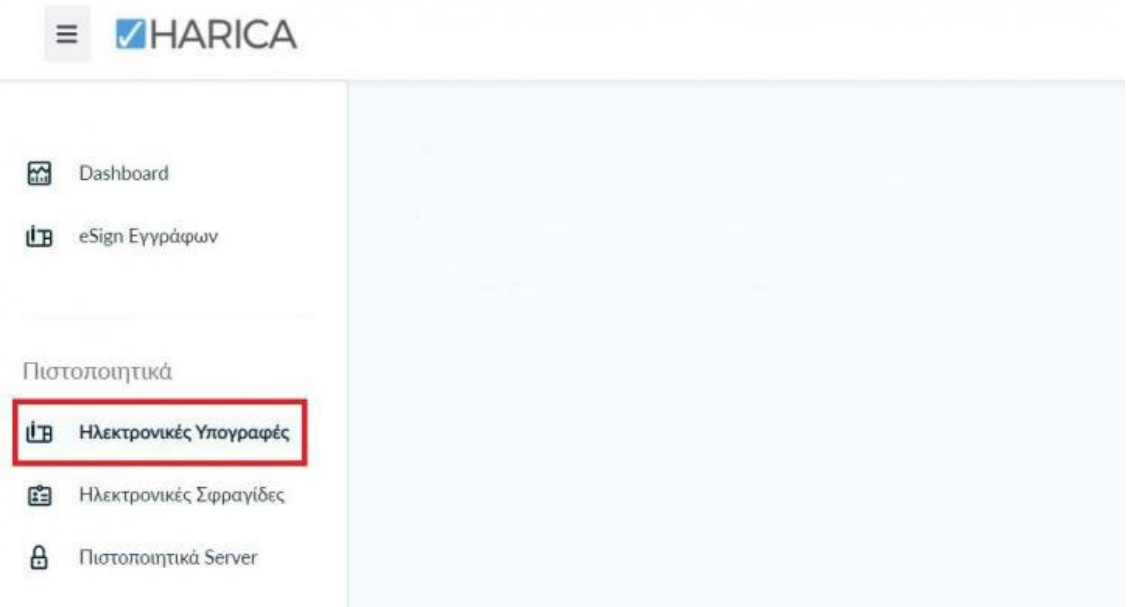

Επιλέγετε **Εγκεκριμένη Ηλεκτρονική Υπογραφή σε Κρυπτογραφική συσκευή (token) → Για επιχειρήσεις ή οργανισμούς (IV+OV)** και πατάτε το κουμπί **Επιλογή**.

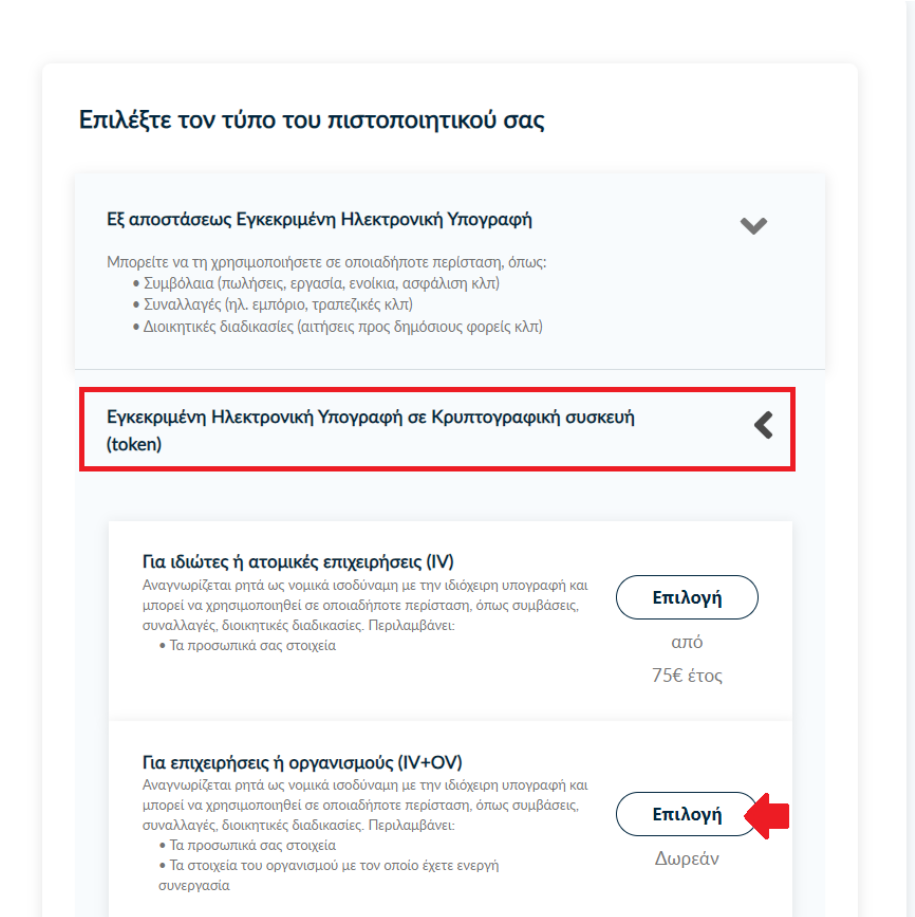

#### Επιλέξτε την κρυπτογραφική σας συσκευή (token)

Επεξεργασία

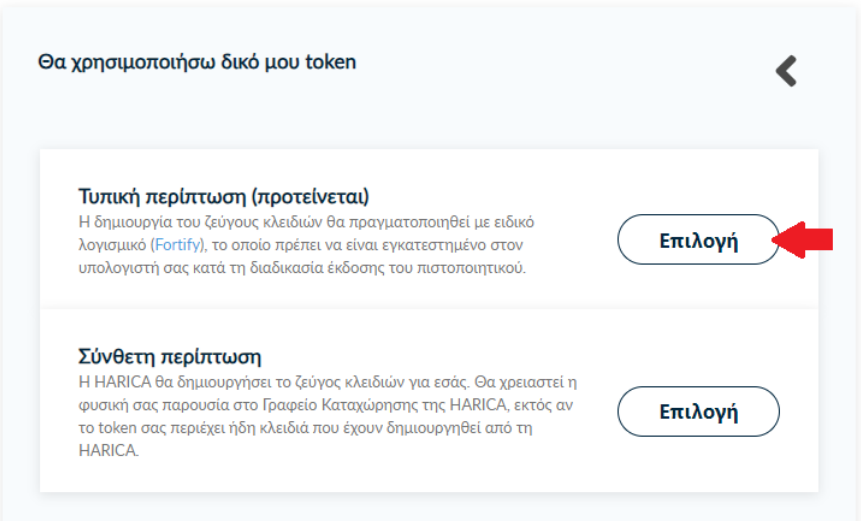

#### Βεβαιώνετε ότι **Επιλέχθηκε** το προϊόν.

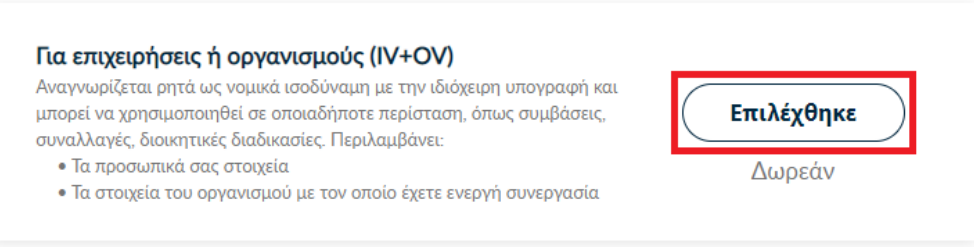

Επιλέγετε **Θα χρησιμοποιήσω δικό μου token**. Το πιστοποιητικό μπορεί να εκδοθεί είτε σε δική σας προσωπική κρυπτογραφική συσκευή είτε μπορεί να σας προμηθεύσει το Ίδρυμα με μία.

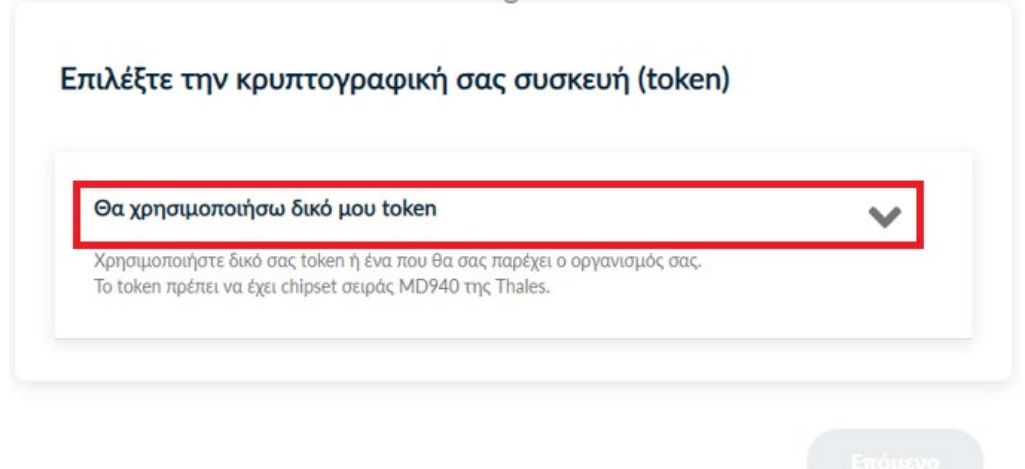

Έπειτα, επιλέγετε την **τυπική περίπτωση**, όπου θα γίνει αυτόματα η δημιουργία ζεύγους κλειδιών με το ειδικό λογισμικό fortify, το οποίο πρέπει να είναι εγκατεστημένο στον υπολογιστή σας κατά την διαδικασία έκδοσης του πιστοποιητικού.

Μόλις βεβαιωθείτε ότι **Επιλέχθηκε** πατάτε **Επόμενο**.

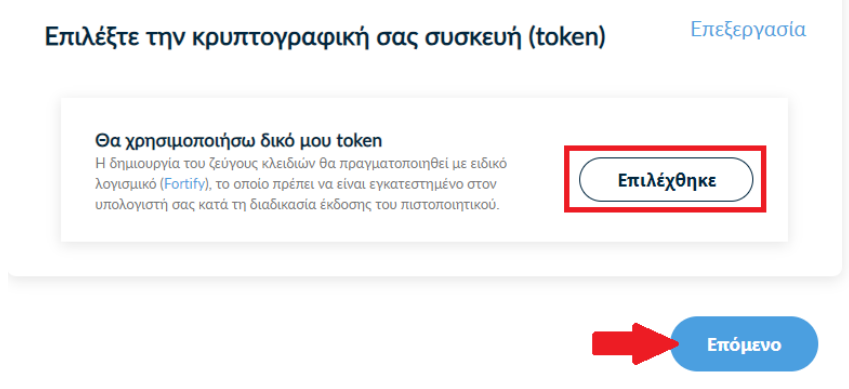

Στα στοιχεία του πιστοποιητικού που πρόκειται να εκδοθεί, εκτός από το ονοματεπώνυμό σας, χρειάζεται να υπάρχει και ένα επιπλέον μοναδικό χαρακτηριστικό.

Επιλέγετε **Α. Τυπική περίπτωση**, η HARICA θα παράγει αυτόματα, ένα μοναδικό 10ψήφιο αναγνωριστικό το οποίο θα εισαχθεί στα στοιχεία του πιστοποιητικού σας. Το μόνο που θα χρειαστεί, είναι να επιλέξετε ανάμεσα στο Δελτίο Ταυτότητας (ΑΔΤ) ή το Διαβατήριο και το οποίο θα μεταφορτώσετε ως δικαιολογητικό.

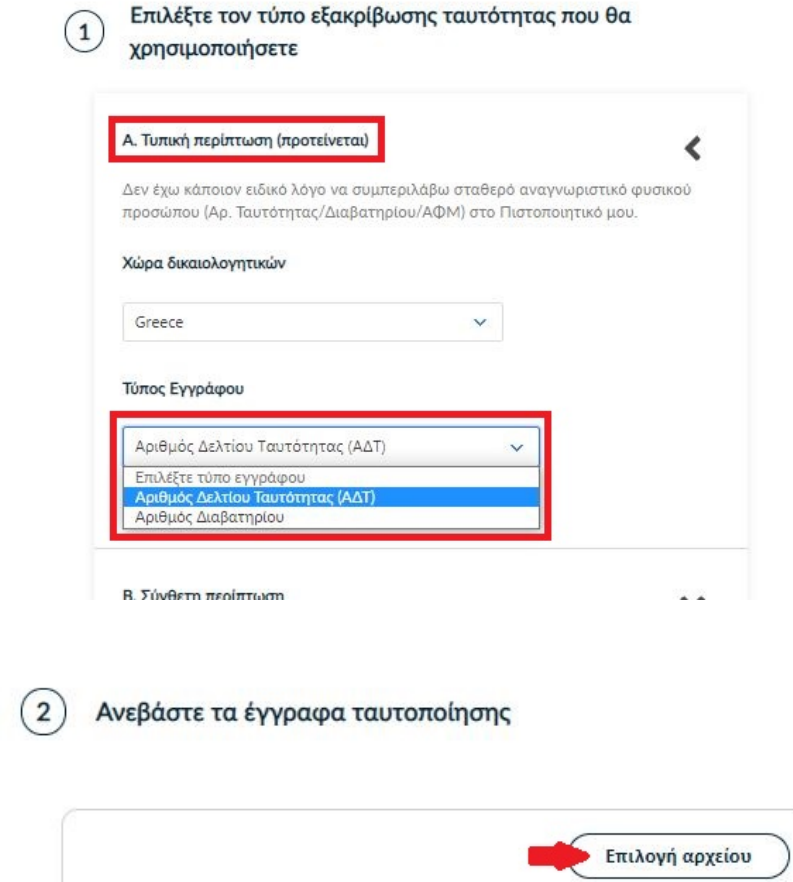

Στη συνέχεια ελέγχετε αν το ονοματεπώνυμό σας ταιριάζει απόλυτα με το επίσημο έγγραφο ταυτοποίησης που έχετε μεταφορτώσει και κάνετε τις απαραίτητες διορθώσεις.

Προαιρετικά, μπορείτε να εισάγετε το ονοματεπώνυμό σας και στα Ελληνικά, σύμφωνα πάντα με το επίσημο έγγραφο ταυτοποίησης. Έπειτα, επιλέγετε **Επόμενο**.

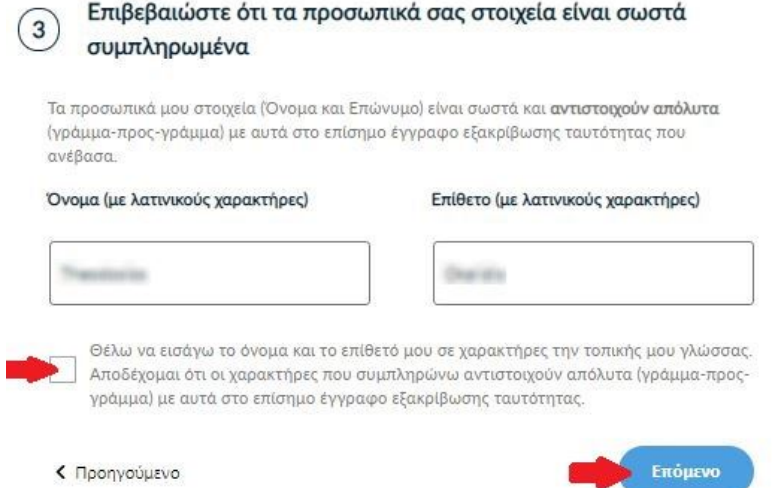

Επιλέγετε τον Οργανισμό (Ιόνιο Πανεπιστήμιο) και πατάτε **Επόμενο**.

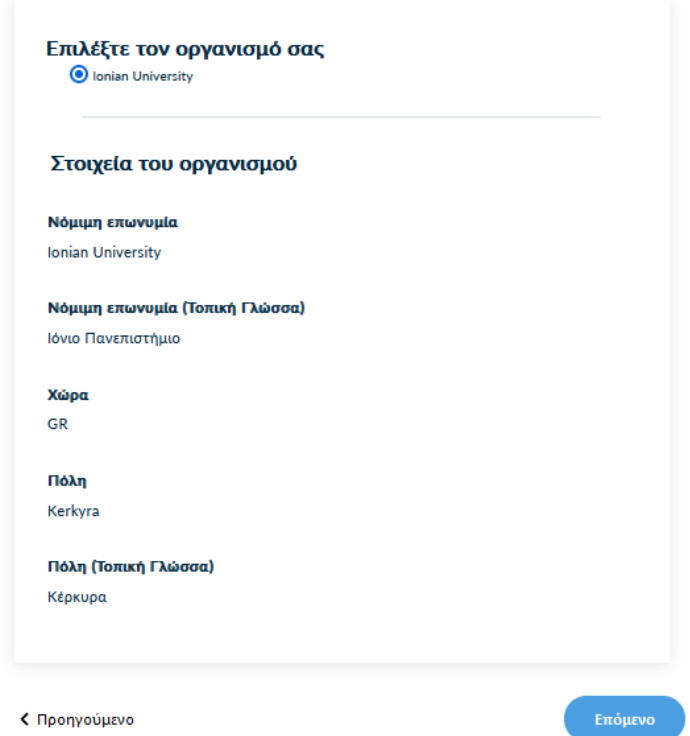

Για την μέθοδο ταυτοποίησης, υπάρχουν οι παρακάτω επιλογές για τις οποίες ακολουθείτε τις αντίστοιχες οδηγίες. Τα έγγραφα που θα μεταφορτώσετε στη μέθοδο ταυτοποίησης πρέπει να είναι σε μορφή .pdf

i. **Διαθέτετε ενεργή απόδειξη φυσικής παρουσίας** λόγω προηγούμενης έκδοσης ψηφιακού πιστοποιητικού.

Δε χρειάζεται να προβείτε σε καμία ενέργεια. Επιλέγετε επόμενο.

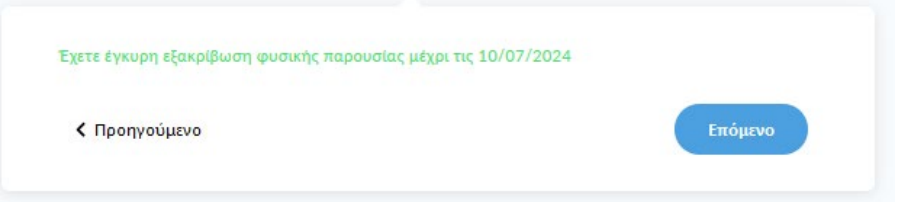

**ii. Επικοινωνία με την εξυπηρέτηση χρηστών HARICA.**

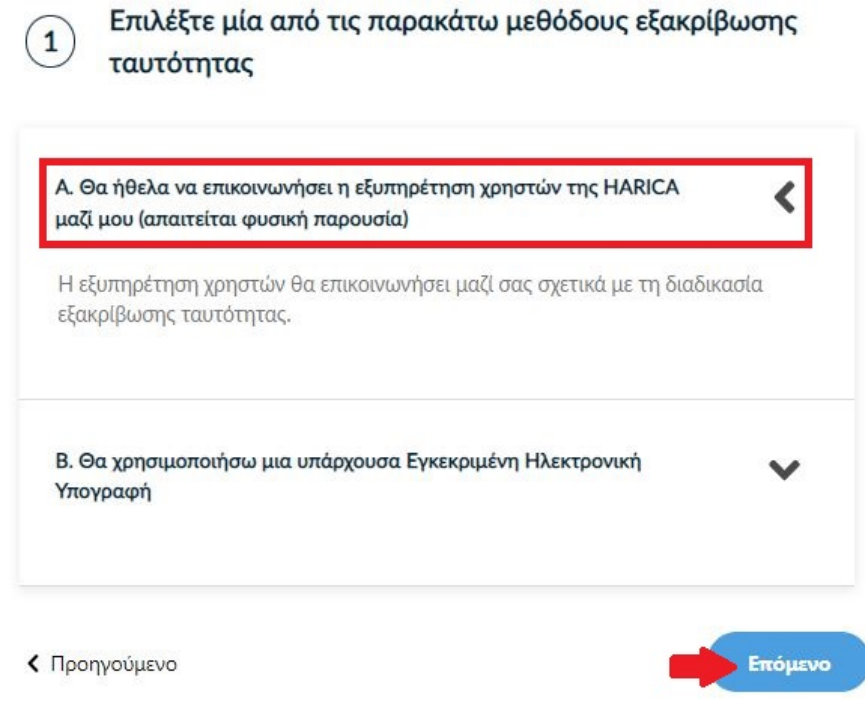

- **Η επικοινωνία με την εξυπηρέτηση χρηστών της HARICA προϋποθέτει τη φυσική σας παρουσία για την ταυτοποίηση με μία απ' τις παρακάτω επιλογές:**
- **A. Φυσική παρουσία στο γραφείο του Τμήματος Πληροφοριακών Συστημάτων (Ιόνιος Ακαδημία, 2ος όροφος) μαζί με επίσημο έγγραφο ταυτοπροσωπίας (αστυνομική ταυτότητα ή διαβατήριο) ή**
- **B. Εκτύπωση [Υπεύθυνης Δήλωσης,](https://tinyurl.com/52cwmnpn) συμπλήρωση και επικαιροποίηση σε ΚΕΠ ή άλλη δημόσια αρχή (***ΟΧΙ από gov.gr***) για το γνήσιο της υπογραφής.**
- iii. **Χρήση υφιστάμενης Εγκεκριμένης Ηλεκτρονικής Υπογραφής** (π.χ. εξ αποστάσεως ηλεκτρονική υπογραφή ή άλλο πιστοποιητικό Εγκεκριμένης Ηλεκτρονικής Υπογραφής σε κρυπτογραφική συσκευή).

Αυτός ο τρόπος διευκολύνει περισσότερο εφόσον διαθέτετε ενεργό πιστοποιητικό καθώς δε θα απαιτηθεί φυσική παρουσία για την ταυτοποίησή σας.

**ΠΡΟΣΟΧΗ!** Εάν την προηγούμενη φορά που κάνατε αίτηση χρησιμοποιήσατε την συγκεκριμένη μέθοδο, αυτή τη φορά δεν θα εμφανιστεί στις διαθέσιμες επιλογές. Βάσει κανονισμών απαγορεύεται 2 συνεχόμενες φορές να γίνεται αίτηση χρησιμοποιώντας τη συγκεκριμένη μέθοδο εξακρίβωσης ταυτότητας.

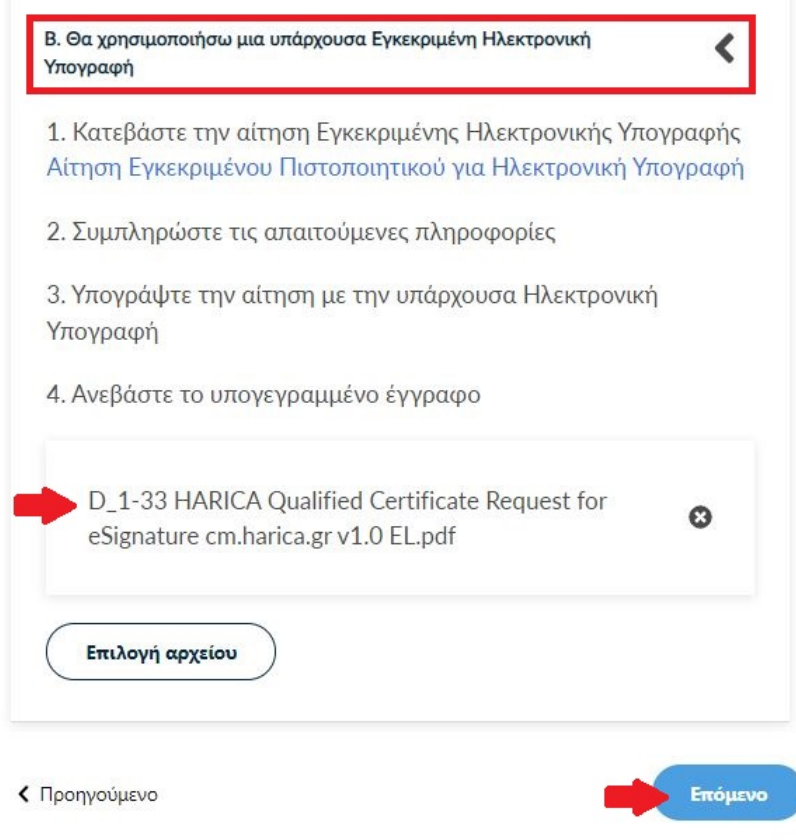

#### Επιλέγετε **Επόμενο**.

Ελέγχετε τα στοιχεία της αίτησης και επιλέγετε ότι διαβάσατε και αποδέχεστε τους Όρους Χρήσης και τις Διαδικασίες και Πολιτική Πιστοποίησης της HARICA. Έπειτα, επιλέγετε **Επόμενο**.

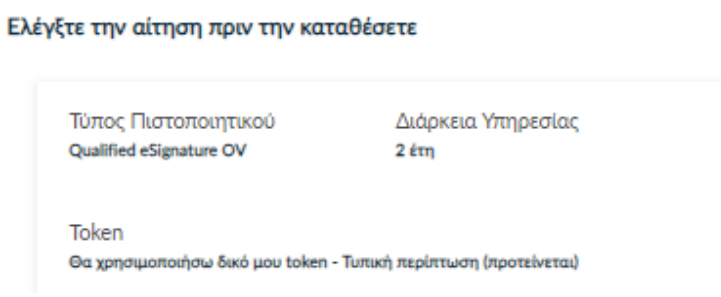

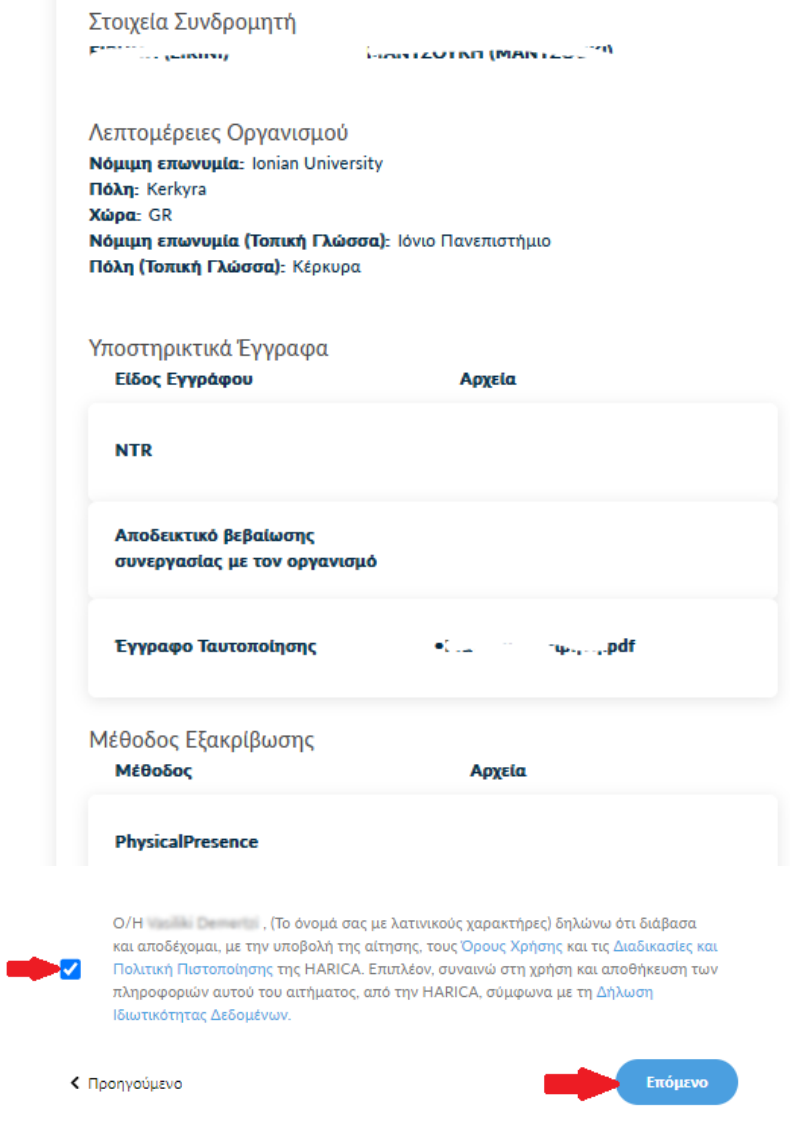

Η αίτησή σας, χρειάζεται να εγκριθεί από τους υπεύθυνους ελέγχου (validators) του Ιδρύματος, οι οποίοι θα κάνουν την επαλήθευση των στοιχείων με βάση τα έγγραφα που μεταφορτώσατε.

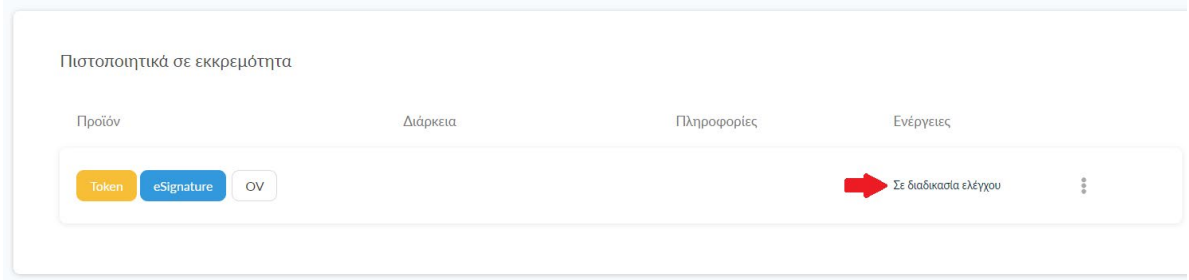

Μόλις ολοκληρωθεί ο έλεγχος θα ειδοποιηθείτε με μήνυμα ηλεκτρονικού ταχυδρομείου, στον ιδρυματικό σας λογαριασμό, για να προχωρήσετε στην έκδοση του πιστοποιητικού σας.

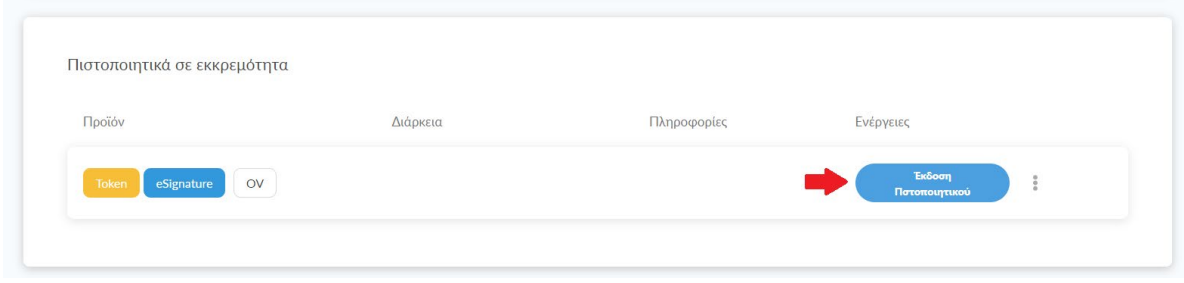

#### <span id="page-10-0"></span>1.2. Έκδοση ψηφιακού πιστοποιητικού

Για να εκδώσετε το πιστοποιητικό σας στην κρυπτογραφική συσκευή (token), θα πρέπει να κατεβάσετε στον υπολογιστή μας δύο λογισμικά, το **Safenet Authentication Client** και το **Fortify**. Όταν ολοκληρωθεί η εγκατάσταση, τσεκάρετε την επιλογή **Έχω ολοκληρώσει όλες τις απαραίτητες ρυθμίσεις στον υπολογιστή μου**.

# Έκδοση Πιστοποιητικού με χρήση του Fortify

Ακολουθήστε τις οδηγίες παρακάτω για να δημιουργήσετε και να εγκαταστήσετε το Πιστοποιητικό στο token σας με χρήση του Fortify

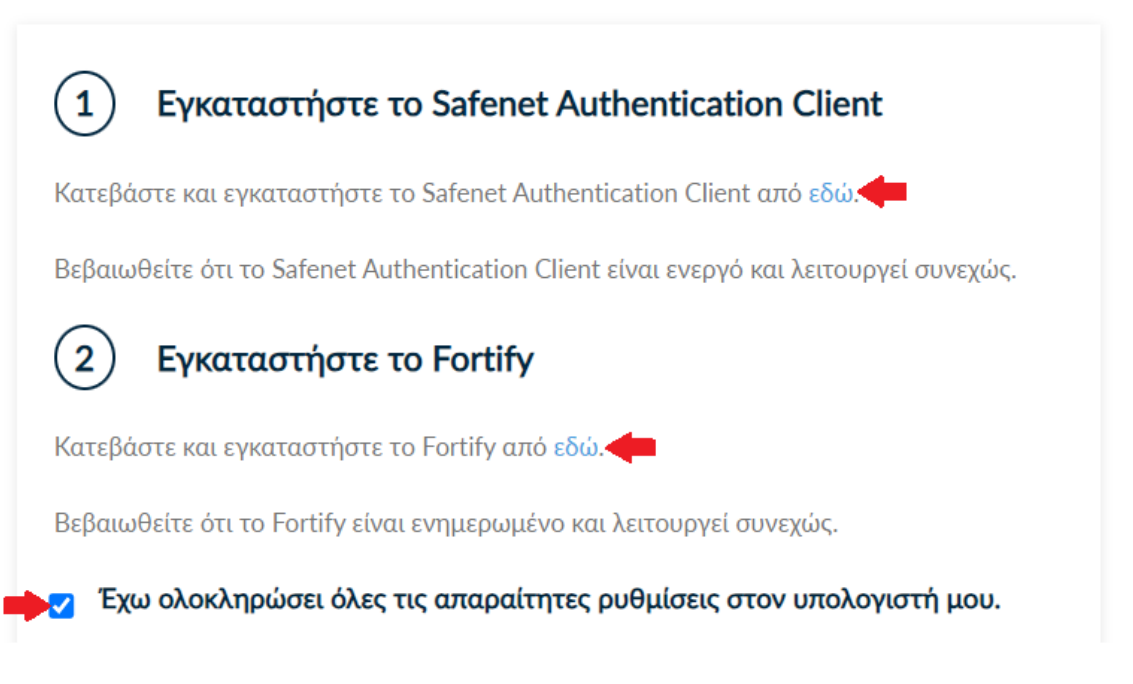

Συνδέετε στον υπολογιστή σας και επιλέγετε την κρυπτογραφική συσκευή, στην οποία θέλετε να εκδώσετε το πιστοποιητικό σας.

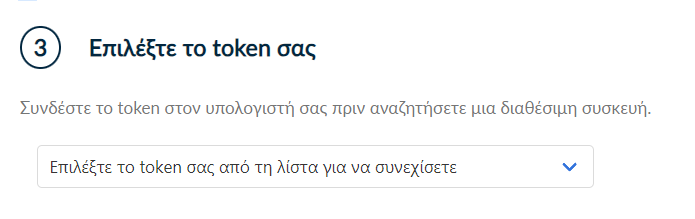

Μόλις επιλέξετε την κρυπτογραφική σας συσκευή, θα χρειαστεί να δώσετε άδεια πρόσβασης από το λογισμικό Fortify. Θα εμφανιστούν στην οθόνη σας δύο παράθυρα, στα οποία εμφανίζεται ένας κωδικός. Αφού βεβαιωθείτε πως ο κωδικός ταιριάζει απόλυτα και στα δύο παράθυρα, θα πατήσετε διαδοχικά τα κουμπιά **Approve** και **Κλείσιμο**.

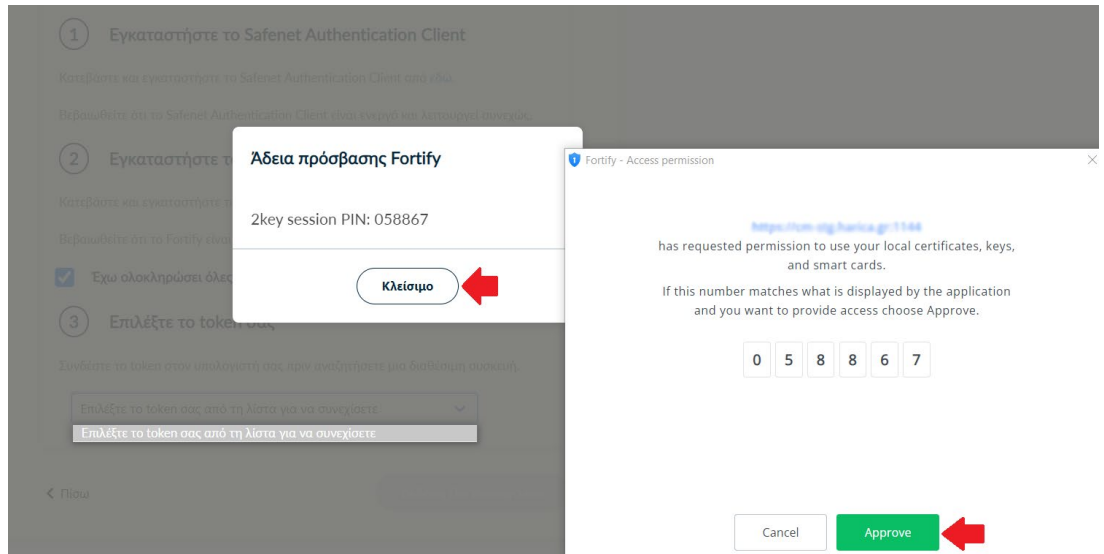

Αν η διαδικασία ολοκληρωθεί επιτυχώς, θα εμφανιστεί πράσινη ένδειξη δίπλα στην μπάρα αναζήτησης, όπου φαίνεται το μοντέλο της κρυπτογραφικής σας συσκευής καθώς και ο σειριακός της αριθμός.

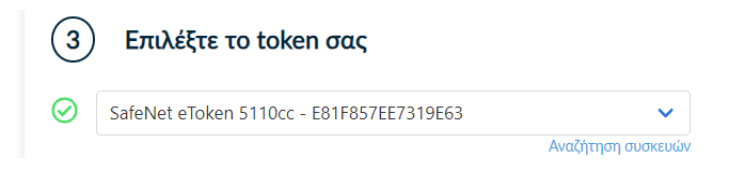

Για να δημιουργήσετε το Ιδιωτικό κλειδί και το CSR του πιστοποιητικού σας, πατάτε το κουμπί **Δημιουργία CSR**.

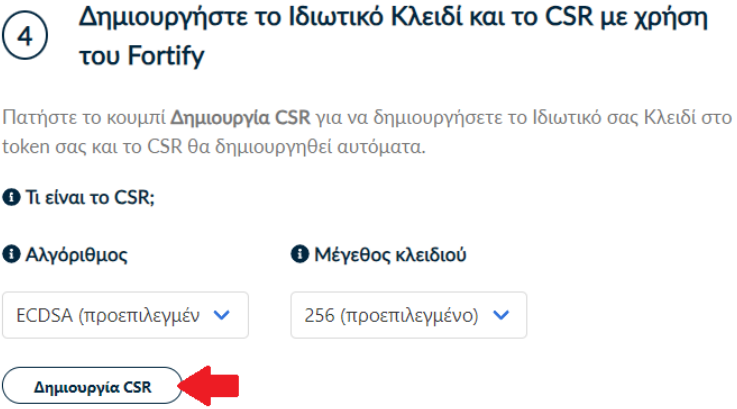

#### Θα σας ζητηθεί να εισάγετε τον κωδικό της κρυπτογραφικής σας συσκευής (PIN).

i.

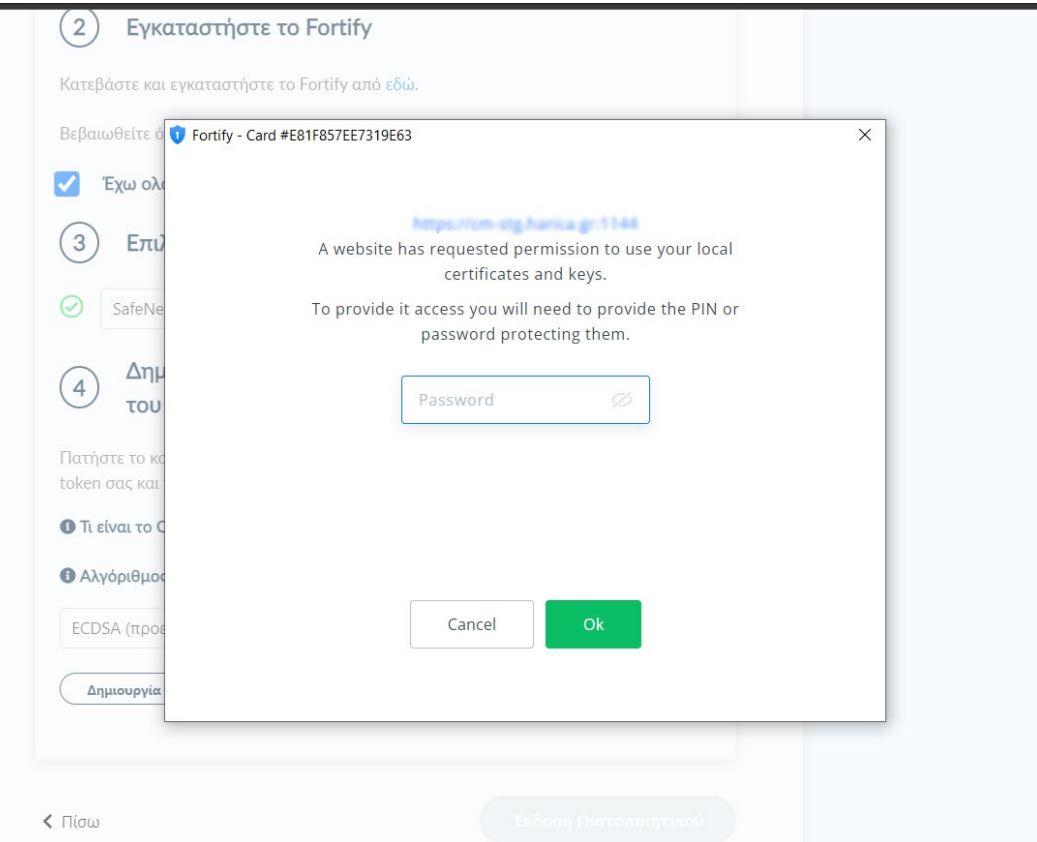

Μόλις δημιουργηθεί επιτυχώς το CSR, πατάτε το κουμπί **Έκδοση Πιστοποιητικού**.

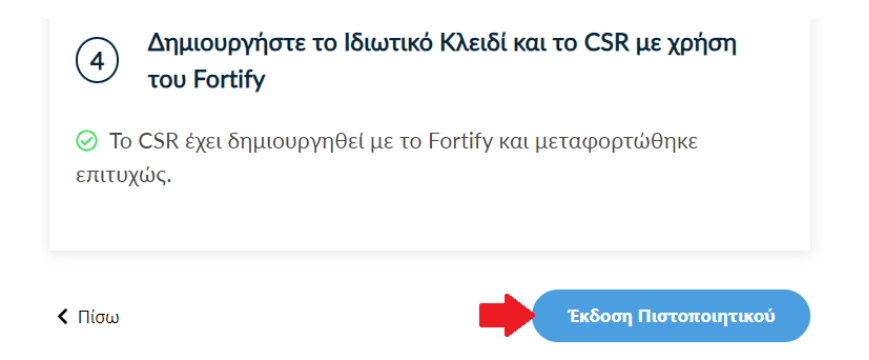

Για να εισάγετε το πιστοποιητικό σας στην κρυπτογραφική συσκευή (token), επιλέγετε την περίπτωση **Εισαγωγή με Fortify**. Με αυτό το τρόπο, το πιστοποιητικό σας θα εισαχθεί αυτόματα. Παραλάβετε το πιστοποιητικό σας

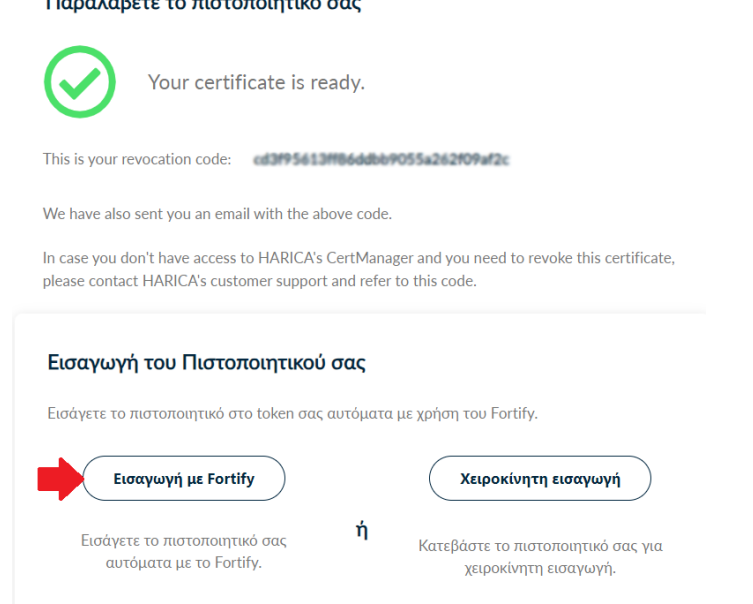

Στην συνέχεια, θα πρέπει να επιλέξετε την κρυπτογραφική συσκευή (token), στην οποία θα εισάγετε το πιστοποιητικό σας και έπειτα θα πατήσετε το κουμπί **Εισαγωγή με Fortify**.

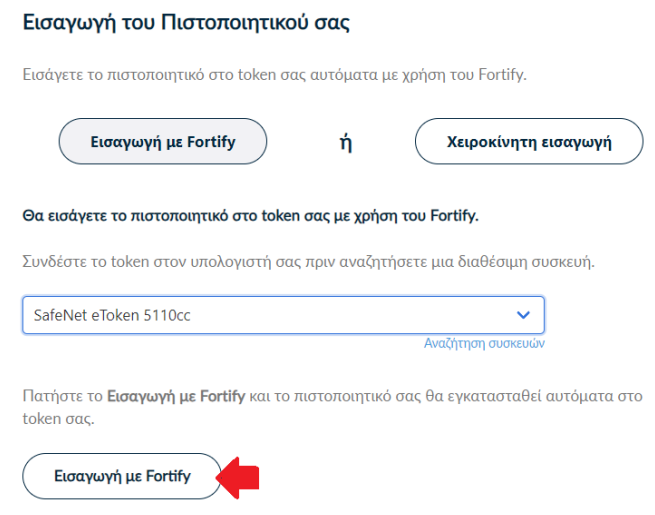

Τέλος, αν είναι επιτυχής η εγκατάσταση του πιστοποιητικού σας στο token, θα εμφανιστεί σχετικό μήνυμα. Πατάτε **Κλείσιμο**.

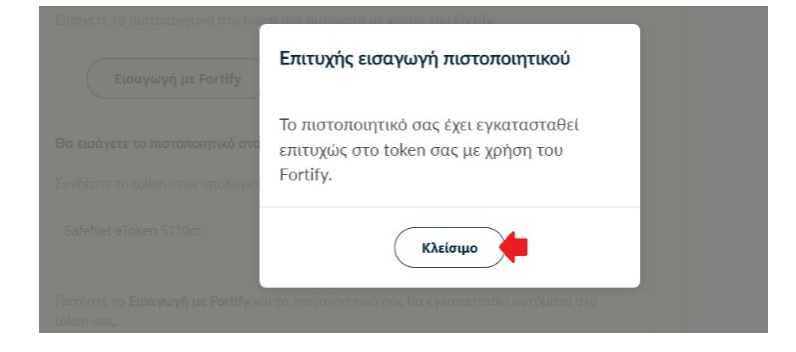

#### <span id="page-14-0"></span>2. Εισαγωγή ψηφιακής υπογραφής σε έγγραφο

Για να υπογραφεί ένα έγγραφο ψηφιακά θα πρέπει να είναι σε μορφή .pdf.

Παρακάτω παρέχονται οδηγίες παραμετροποίησης και χρήσης του λογισμικού Acrobat Reader ή εναλλακτικά του λογισμικού JSignPdf.

#### <span id="page-14-1"></span>2.1. Μέσω του λογισμικού Acrobat Reader DC

Η υπογραφή σε έγγραφα PDF μπορεί να πραγματοποιηθεί μέσω του αντίστοιχου προγράμματος ανάγνωσης της Adobe που χρησιμοποιείτε. Σε περίπτωση που διαθέτετε προηγούμενη έκδοση Acrobat Reader θα πρέπει να την αναβαθμίσετε στην έκδοση DC.

#### 2.1.1. Παραμετροποίηση

<span id="page-14-2"></span>Ανοίγετε την εφαρμογή και πραγματοποιείτε τα παρακάτω βήματα για να ορίσετε Ασφαλή Χρονοσήμανση στο Acrobat Reader. Αρχικά επιλέγετε *Edit Preferences* και μετά

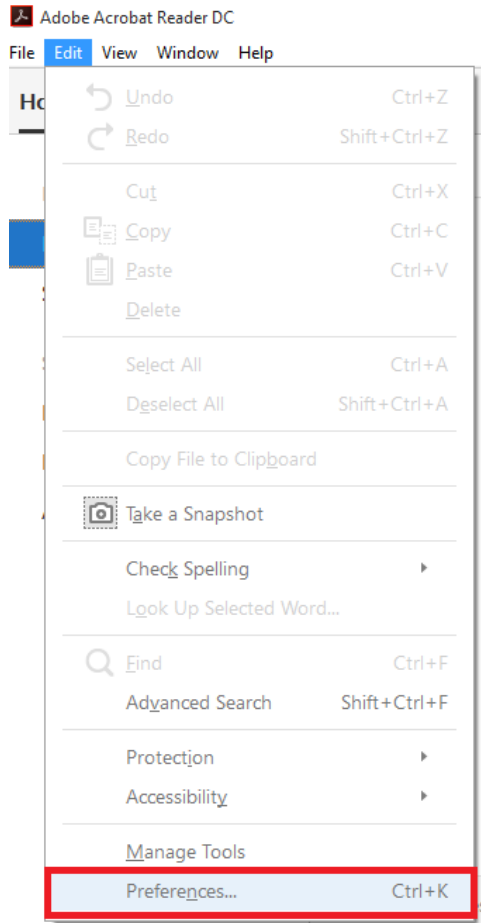

επιλέγετε διαδοχικά *SignaturesDocument Time stampingMore (4<sup>η</sup> επιλογή)*.

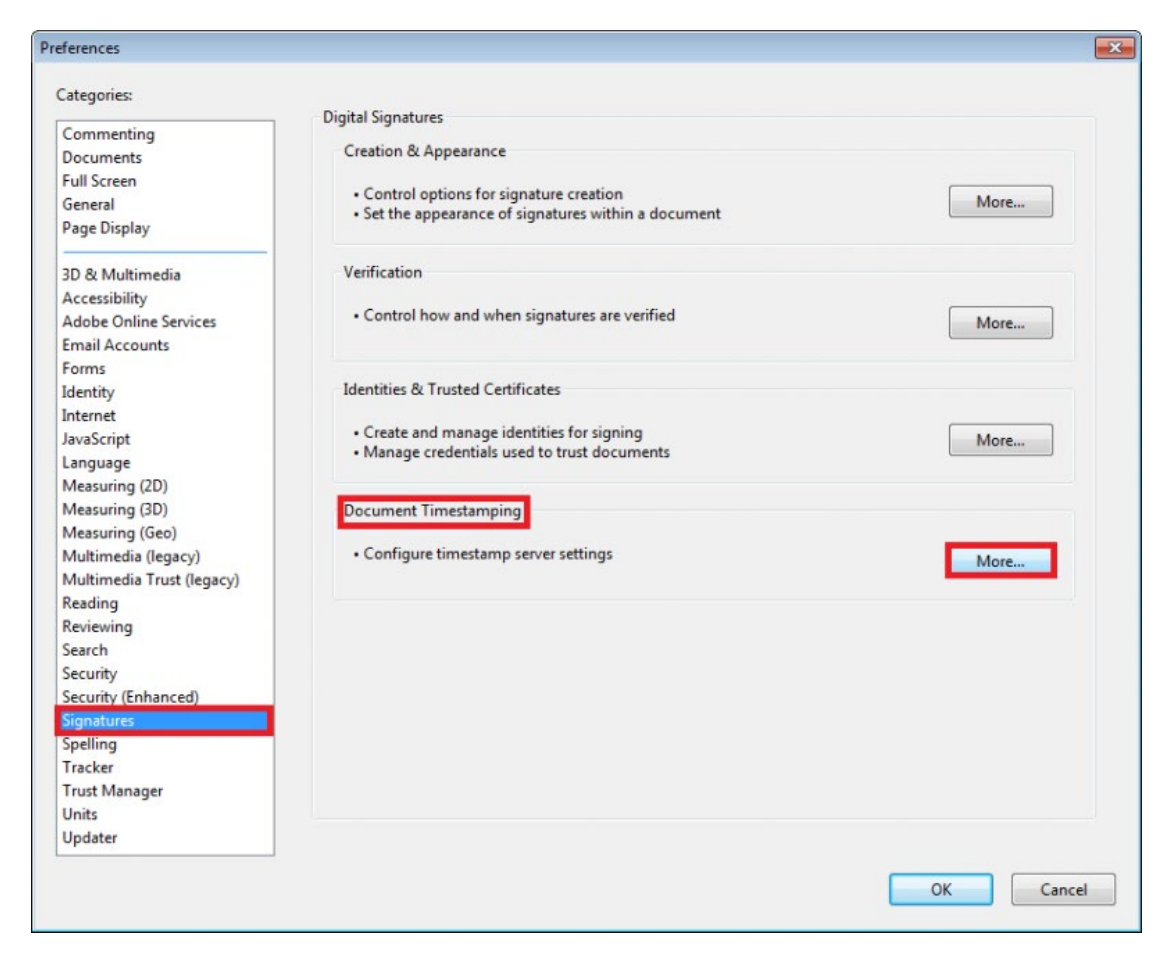

Στο παράθυρο που εμφανίζεται επιλέγετε *New* και στη συνέχεια εισάγετε το διακομιστή χρονοσήμανσης της Αρχής Πιστοποίησης του Ελληνικού Δημοσίου (ΑΠΕΔ) https://timestamp.aped.gov.gr/qtss και επιλέγετε ΟΚ.

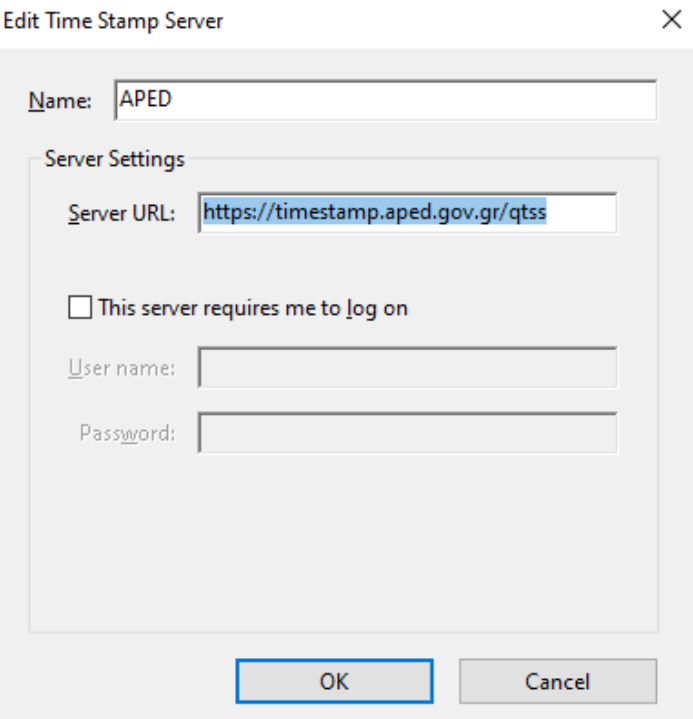

Επιλέγετε το διακομιστή χρονοσήμανσης που ρυθμίσατε και τον ορίζετε ως προεπιλογή *Set Default* και πατάτε ΟΚ.

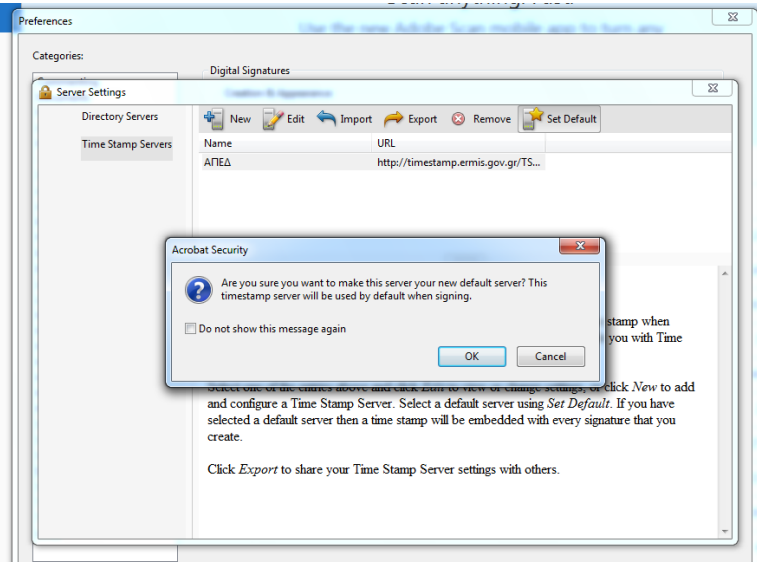

Κλείνετε το παράθυρο με τους διακομιστές χρονοσήμανσης και στην προηγούμενη οθόνη επιλέγετε *Preferences->Signatures->Verification->More* (2η επιλογή).

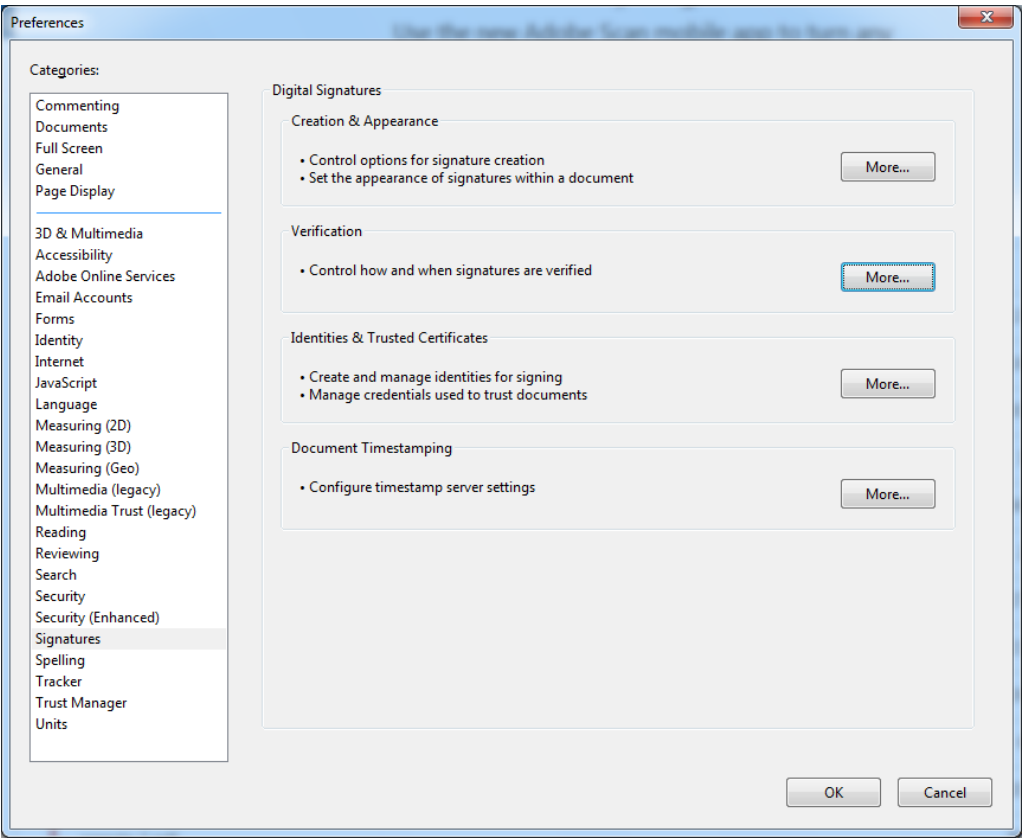

Στο πεδίο *Verification Time* επιλέγετε *Secure time (timestamp) embedded in the signature***.** Με τη ρύθμιση αυτή η ημερομηνία της ψηφιακή σας υπογραφής θα προκύπτει από τον διακομιστή χρονοσήμανσης που έχετε ορίσει στο προηγούμενο βήμα και επιλέγετε ΟΚ.

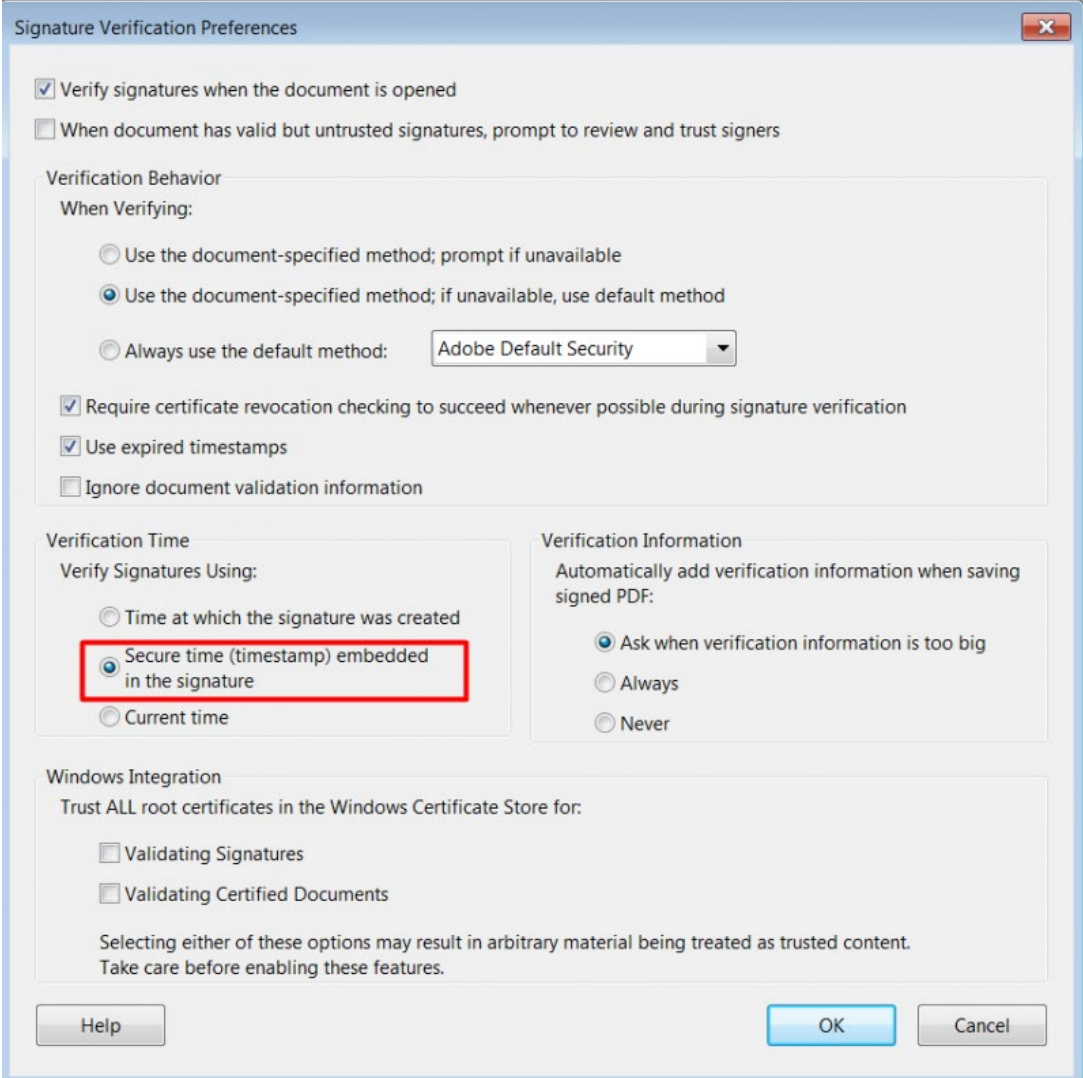

Επίσης απαραίτητη είναι η εγκατάσταση τοπικά στον υπολογιστή του χρήστη των πιστοποιητικών της Πρωτεύουσας Αρχής Πιστοποίησης και της Αρχής Χρονοσφραγίδας/ Χρονοσήμανσης .

• Χρησιμοποιώντας έναν οποιοδήποτε πρόγραμμα περιήγησης (browser π.χ Microsoft Edge, Internet Explorer, Firefox, Safari , Chrome), κάνετε επικόλληση το σύνδεσμο <http://pki.aped.gov.gr/ca/APEDRoot.crt>

και επιλέγετε να κατεβάσετε το ψηφιακό πιστοποιητικό της Πρωτεύουσας Αρχής Πιστοποίησης, τοπικά στον υπολογιστή σας.

• Επαναλαμβάνετε το ίδιο για την Αρχή Χρονοσφραγίδας/ Χρονοσήμανσης, χρησιμοποιώντας το σύνδεσμο<http://pki.aped.gov.gr/ca/APEDTSA.crt>

### 2.1.2. Διαμόρφωση εμφάνισης ψηφιακής υπογραφής

<span id="page-18-0"></span>Αν επιθυμείτε να εμφανίζεται μαζί με την ψηφιακή σας υπογραφή το λογότυπο του ιδρύματος, πραγματοποιείτε λήψη του αρχείου *[SignatureLogo.pdf](https://users.ionio.gr/%7Eis_support/SignatureLogo.pdf)* στον υπολογιστή σας και το αποθηκεύετε στη διαδρομή

*C:\Users\(user name)\AppData\Roaming\Adobe\Acrobat\DC\Security*

Αν ο φάκελος AppData δεν είναι ορατός θα πρέπει να επιλέξετε να εμφανίζονται τα κρυφά αρχεία.

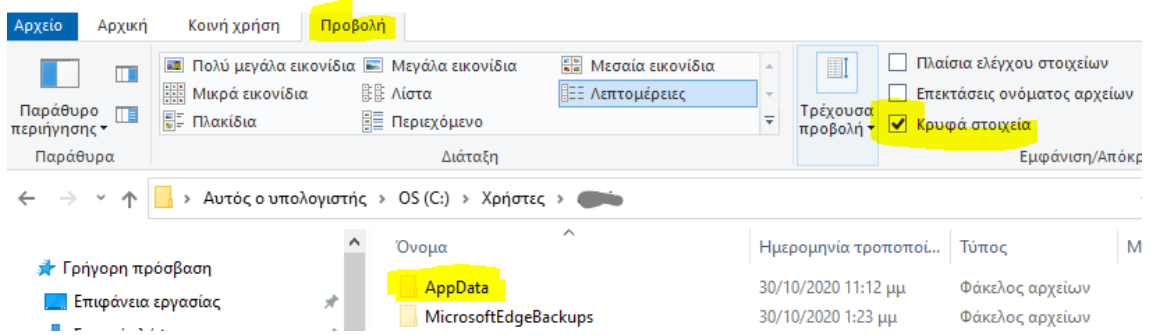

Αν επιθυμείτε να χρησιμοποιείτε την ψηφιακή υπογραφή χωρίς λογότυπο, πραγματοποιείτε τις παρακάτω ενέργειες:

Ανοίγετε την εφαρμογή Acrobat Reader, επιλέγετε *Edit Preferences* και στη συνέχεια *Signatures Creation & Appearance More* (1η επιλογή).

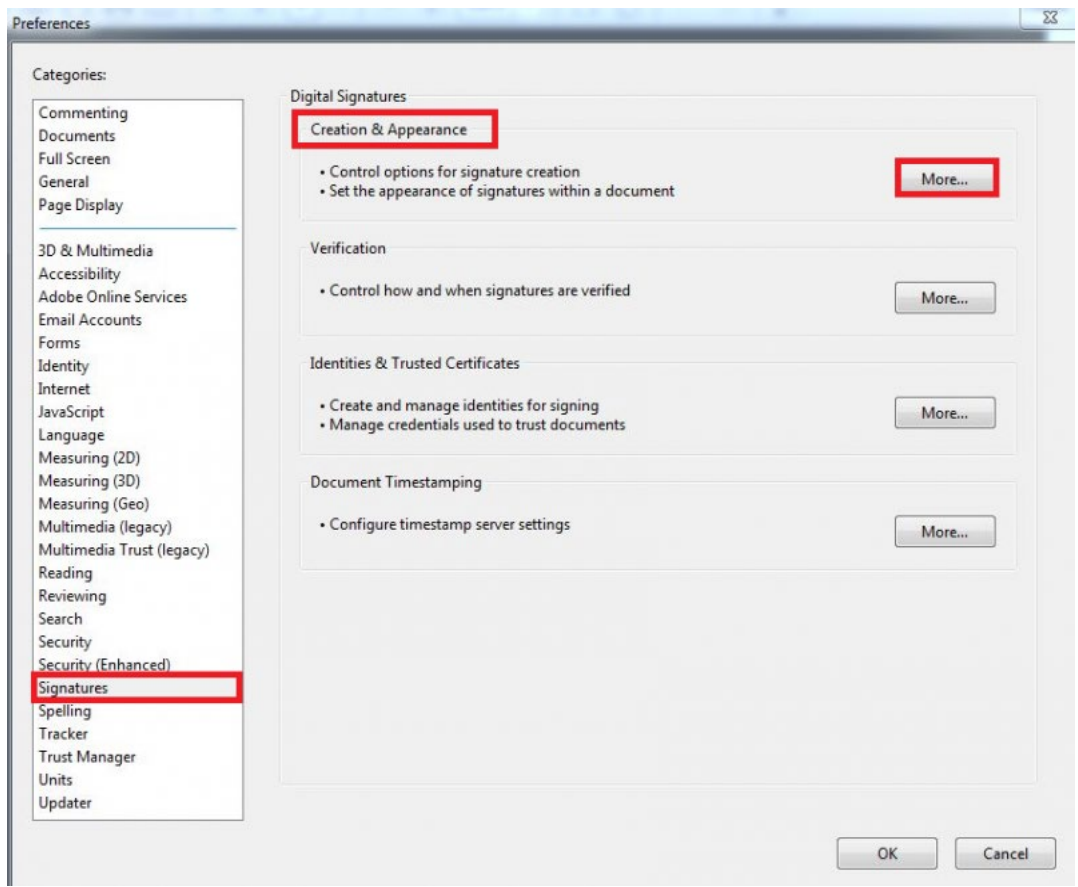

Στο νέο παράθυρο στο πεδίο Appereances επιλέγετε *new*, δίνετε τίτλο για τη νέα εμφάνιση και από-επιλέγετε το *στοιχείο Logo* και πατάτε ΟΚ.

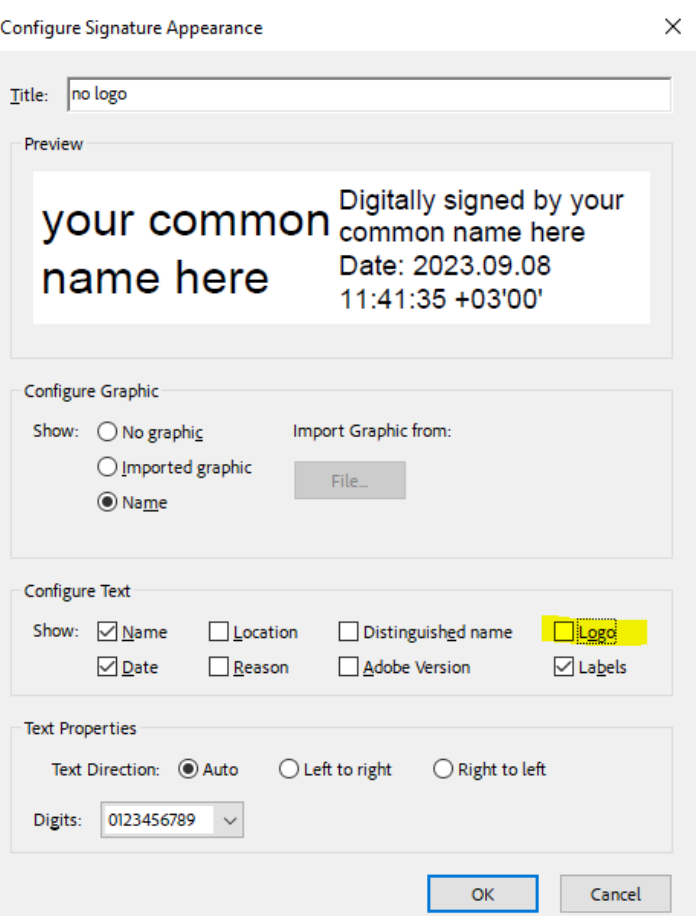

Στην περίπτωση αυτή, όταν υπογράφετε επιλέγετε το no logo

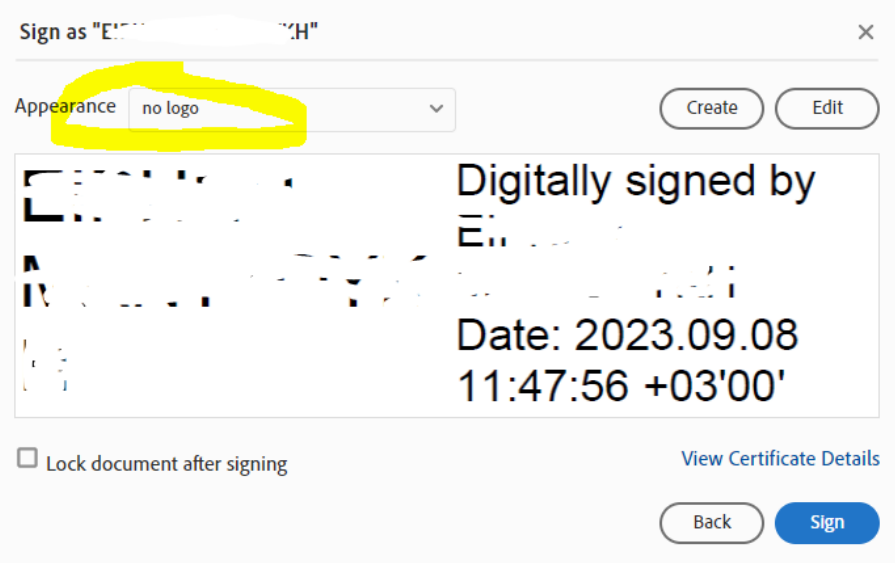

#### <span id="page-20-0"></span>2.1.3. **Χρήση υπογραφής**

Για να υπογράψετε ψηφιακά ένα PDF λοιπόν, ακολουθείτε τα παρακάτω βήματα:

Ανοίγετε το PDF που επιθυμείτε να υπογράψετε. Μεταβαίνετε στην καρτέλα *Tools* πάνω αριστερά και επιλέγετε *Certificates*.

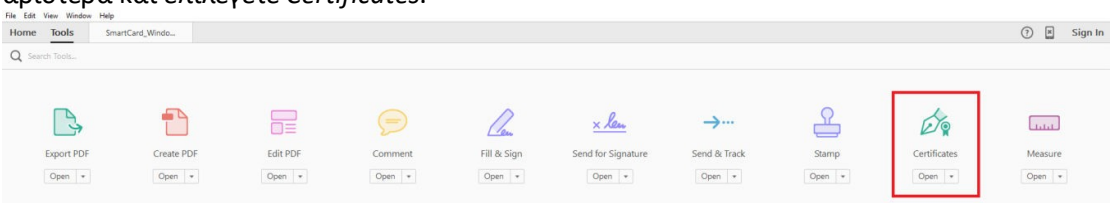

Πατάτε την επιλογή *Digitally Sign*. Το πλαίσιο διαλόγου που εμφανίζεται σας ενημερώνει ότι θα πρέπει να σχεδιάσετε στο PDF σε ποιο σημείο επιθυμείτε να φαίνεται η υπογραφή σας. Για να προχωρήσετε πατάτε OK.

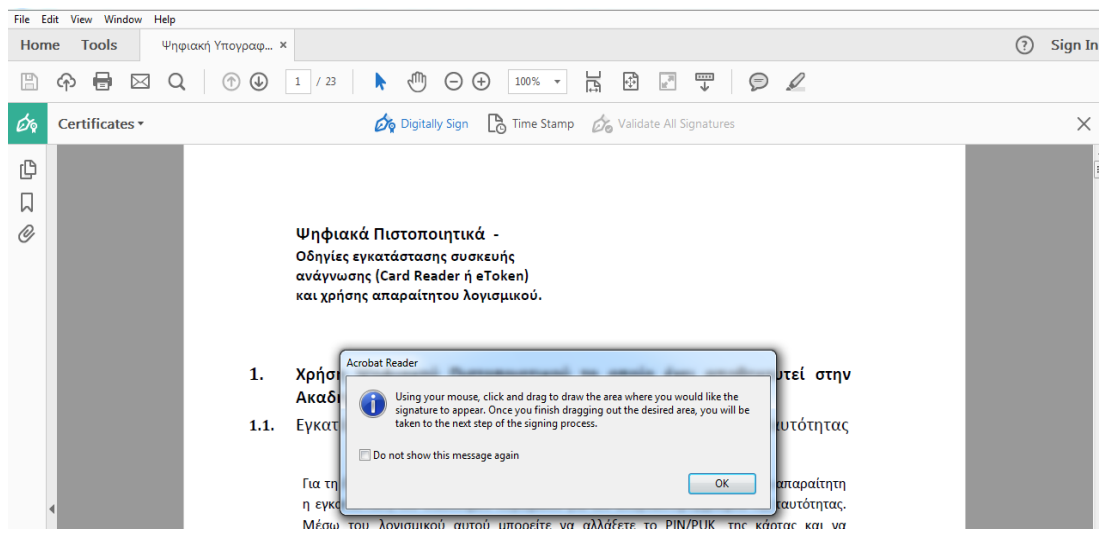

Για να σχεδιάσετε λοιπόν το σημείο αυτό, κάνετε κλικ και τραβήξτε το ποντίκι ώστε να επιλέξετε την περιοχή αυτή.

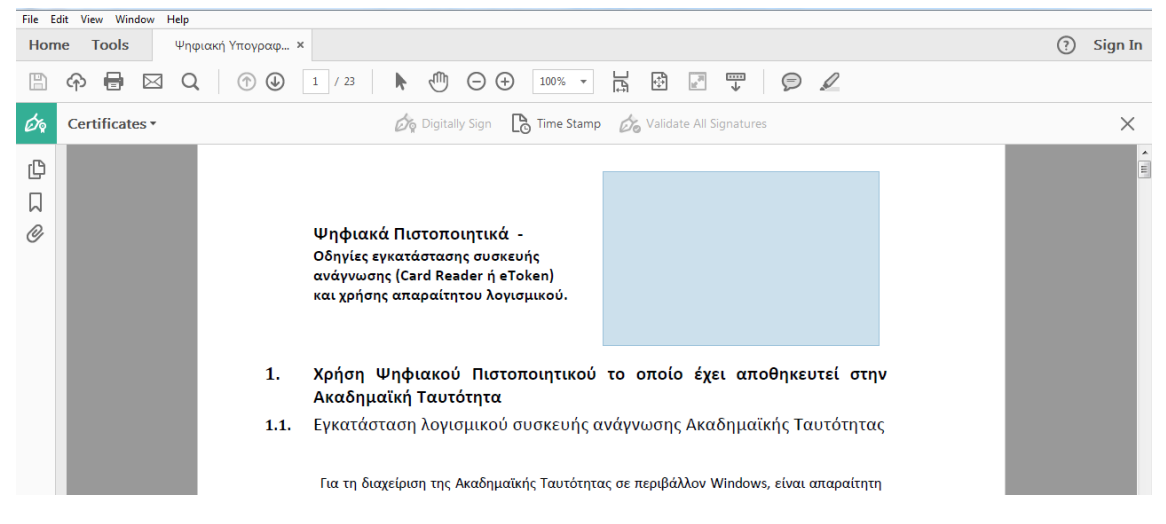

Μόλις αφήσετε τον δείκτη του ποντικιού, στο νέο παράθυρο καλείστε να επιλέξετε με ποιο πιστοποιητικό θέλετε να υπογράψετε το PDF καθώς επίσης και πως θα εμφανίζεται η υπογραφή σας σε αυτό.

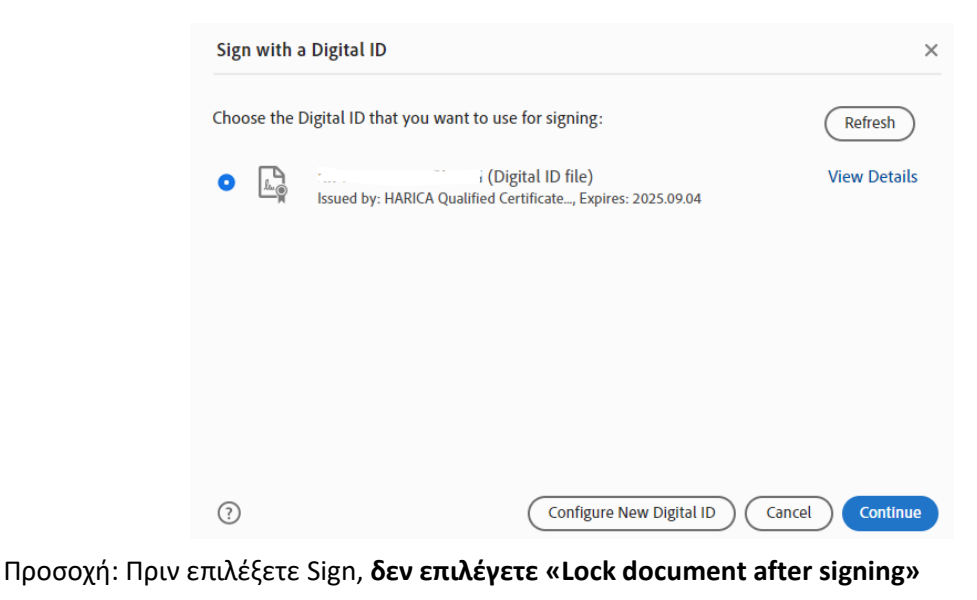

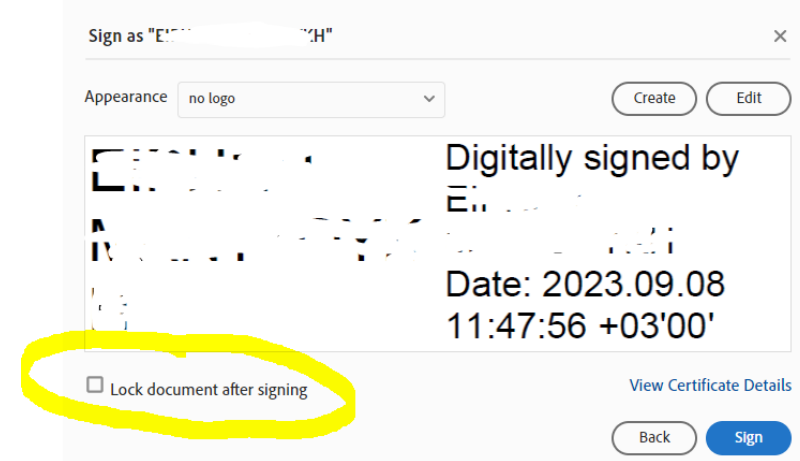

Αν το επιλέξετε δε θα μπορεί κανείς άλλος να υπογράψει το έγγραφο.

Στη συνέχεια θα σας ζητηθεί να αποθηκεύσετε το νέο αυτό PDF το οποίο ενσωματώνει την ψηφιακή σας υπογραφή. Μετά την αποθήκευση, θα σας ζητήσει να εισάγετε τον κωδικό του ψηφιακού πιστοποιητικού.

Στην πρώτη προσπάθεια του Adobe Reader να συνδεθεί με το διακομιστή χρονοσήμανσης που ορίσατε σε προηγούμενο βήμα, επιλέγετε *Να Επιτρέπεται/Allow*. To μήνυμα αυτό δε θα εμφανιστεί την επόμενη φορά που θα υπογράψετε ψηφιακά ένα έγγραφο.

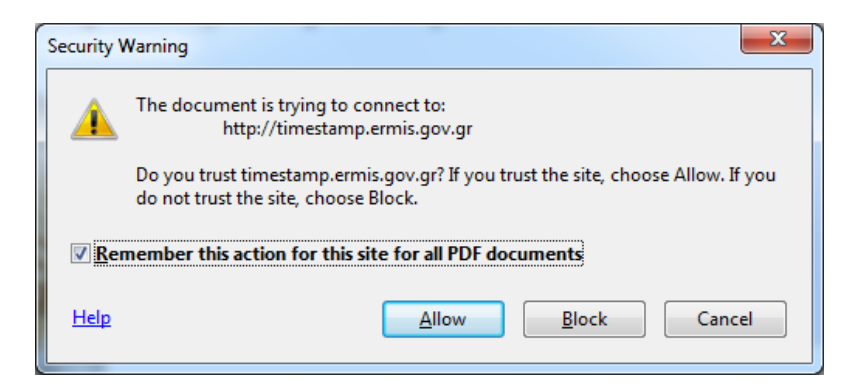

Στη συνέχεια μπορείτε να δείτε την υπογραφή στο σημείο του εγγράφου που είχατε επιλέξει.

### <span id="page-22-1"></span>2.2. **Μέσω του λογισμικού JSignPdf**

## <span id="page-22-0"></span>2.2.1. **Εγκατάσταση λογισμικού**

Πραγματοποιείτε λήψη του απαραίτητου λογισμικού JSignPDF από το σύνδεσμο http://sourceforge.net/projects/jsignpdf/

Αφού βρείτε το αρχείο που κατεβάσατε μπορείτε να ξεκινήσετε την εγκατάσταση κάνοντας διπλό κλικ πάνω σε αυτό. Στην οθόνη που θα εμφανιστεί πατήστε *Επόμενο* για να προχωρήσετε.

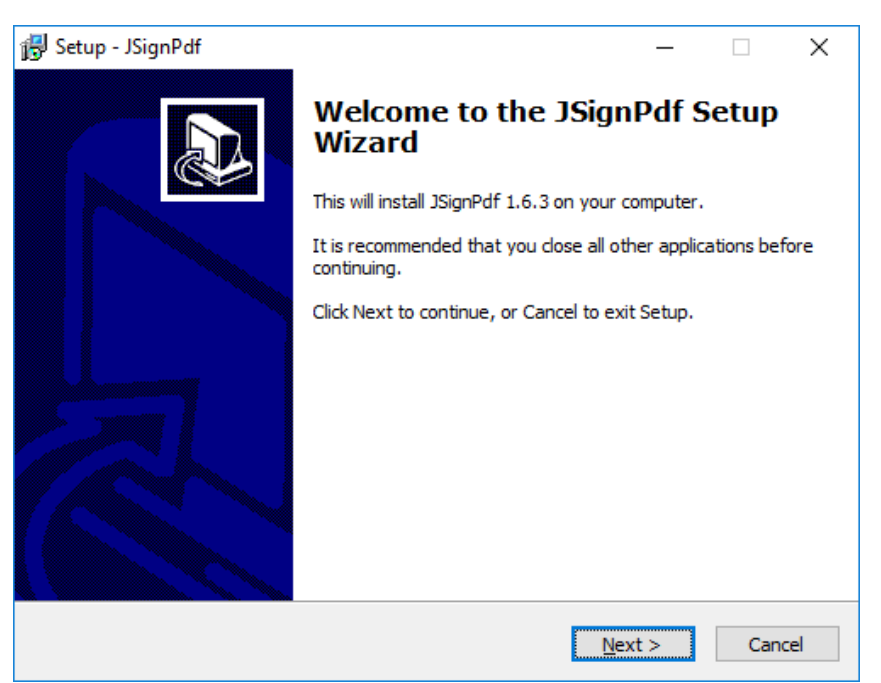

Αποδεχτείτε τους όρους της άδειας χρήσης πατήστε *Επόμενο* για να προχωρήσετε.

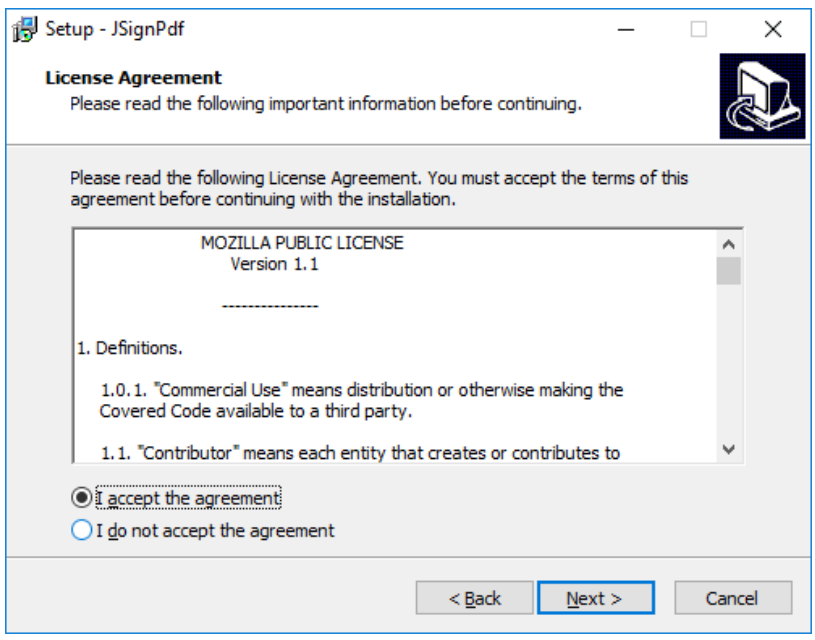

Στο επόμενο παράθυρο που θα εμφανιστεί μπορείτε να επιλέξετε σε ποιον φάκελο επιθυμείτε να γίνει η εγκατάσταση του προγράμματος πατώντας στο κουμπί *Αναζήτηση* ή να προχωρήσετε επιλέγοντας τον προκαθορισμένο φάκελο που έχει επιλεγεί πατώντας *Επόμενο*.

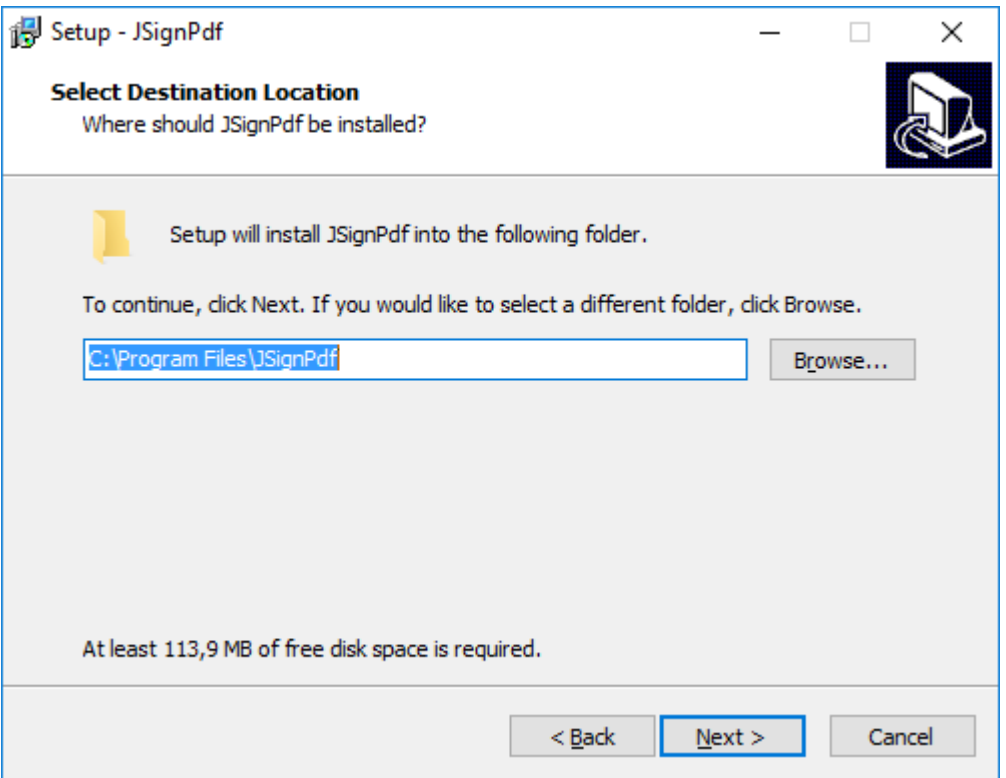

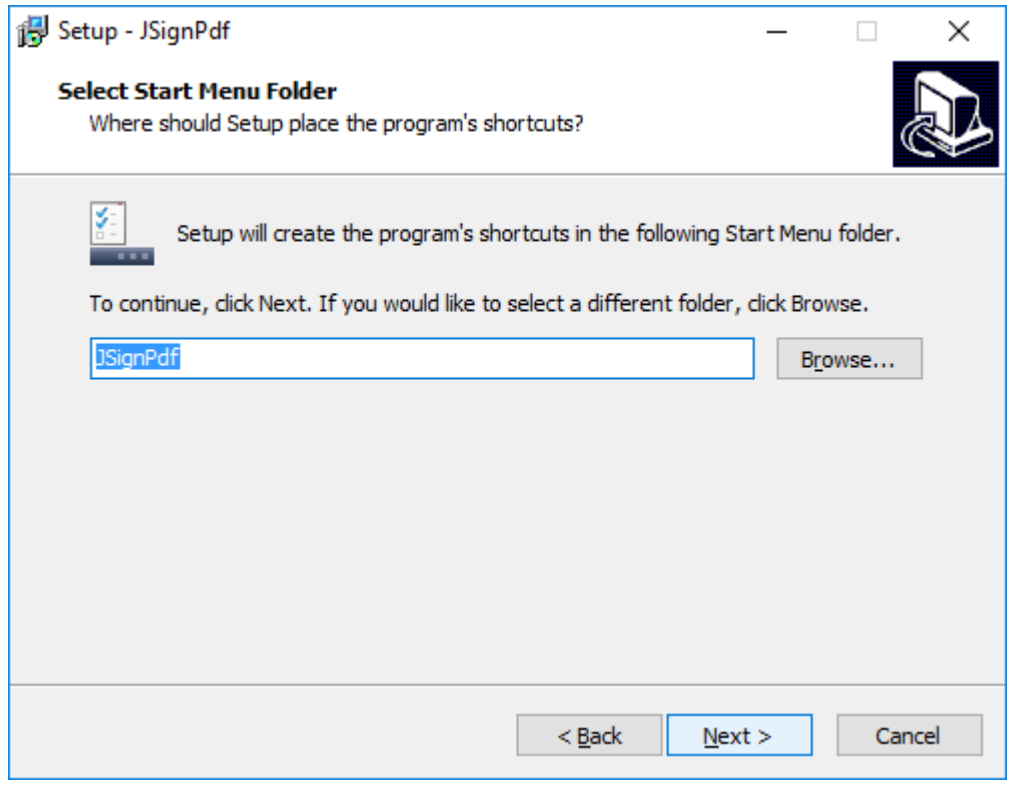

Στο τελευταίο βήμα της εγκατάστασης, εφόσον δεν επιθυμείτε να κάνετε κάποια αλλαγή στις προηγούμενες ρυθμίσεις εγκατάστασης, πατήστε το κουμπί *Εγκατάσταση* για να ολοκληρωθεί η διαδικασία.

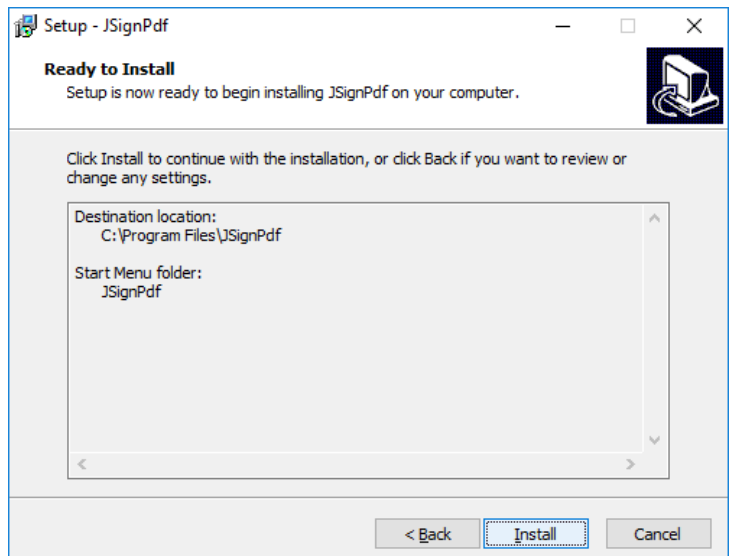

Μόλις ολοκληρωθεί η εγκατάσταση μπορείτε πλέον να κλείσετε το πρόγραμμα εγκατάστασης πατώντας στο κουμπί *Τέλος*.

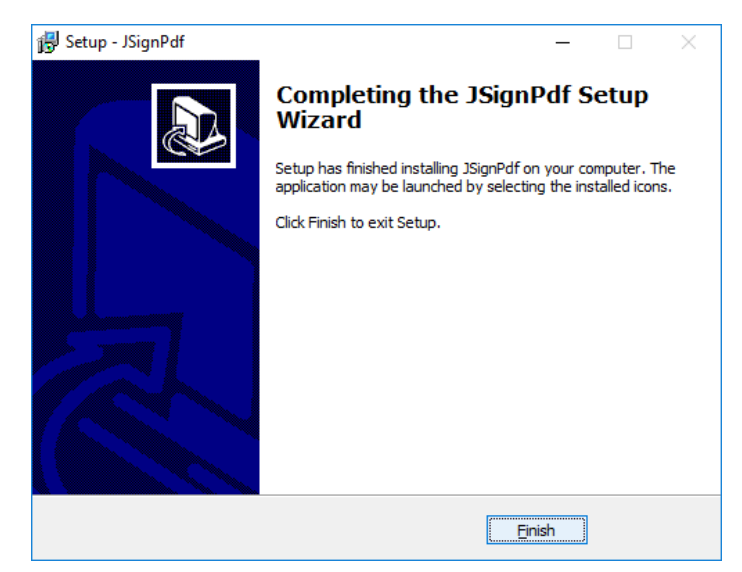

### 2.2.2. **Παραμετροποίηση**

<span id="page-24-0"></span>Είναι απαραίτητο να ορίσετε **Ασφαλή Χρονοσήμανση** στο έγγραφο που επιθυμείτε να υπογράψετε επιλέγοντας το κουμπί *TSA/OCSP/CRL* ακολουθώντας τα παρακάτω βήματα: Επιλέγετε «*Χρησιμοποίησε ασφαλή χρονοσήμανση»***.**

Στο πεδίο TSA URL βάζετε την τιμή **https://timestamp.aped.gov.gr/qtss**

Στο πεδίο TSA Αυθεντικοποίηση επιλέγετε Χωρίς αυθεντικοποίηση και στη συνέχεια πατάτε ΟΚ.

Στη συνέχεια είναι απαραίτητη η εγκατάσταση τοπικά στον υπολογιστή του χρήστη των παρακάτω πιστοποιητικών:

- Χρησιμοποιώντας έναν οποιοδήποτε πρόγραμμα περιήγησης (πχ. Firefox, Safari , Chrome), κάνετε επικόλληση το σύνδεσμο <http://pki.aped.gov.gr/ca/APEDRoot.crt> και επιλέγετε να κατεβάσετε το ψηφιακό πιστοποιητικό της Πρωτεύουσας Αρχής Πιστοποίησης, τοπικά στον υπολογιστή σας.
- Επαναλαμβάνετε το ίδιο για την Αρχή Χρονοσφραγίδας/ Χρονοσήμανσης, χρησιμοποιώντας το σύνδεσμο<http://pki.aped.gov.gr/ca/APEDTSA.crt>

### 2.2.3. **Διαμόρφωση εμφάνισης ψηφιακής υπογραφής**

<span id="page-25-0"></span>Ανοίγετε την εφαρμογή JsignPdf επιλέγοντας την από το μενού των Windows όπως φαίνεται παρακάτω:

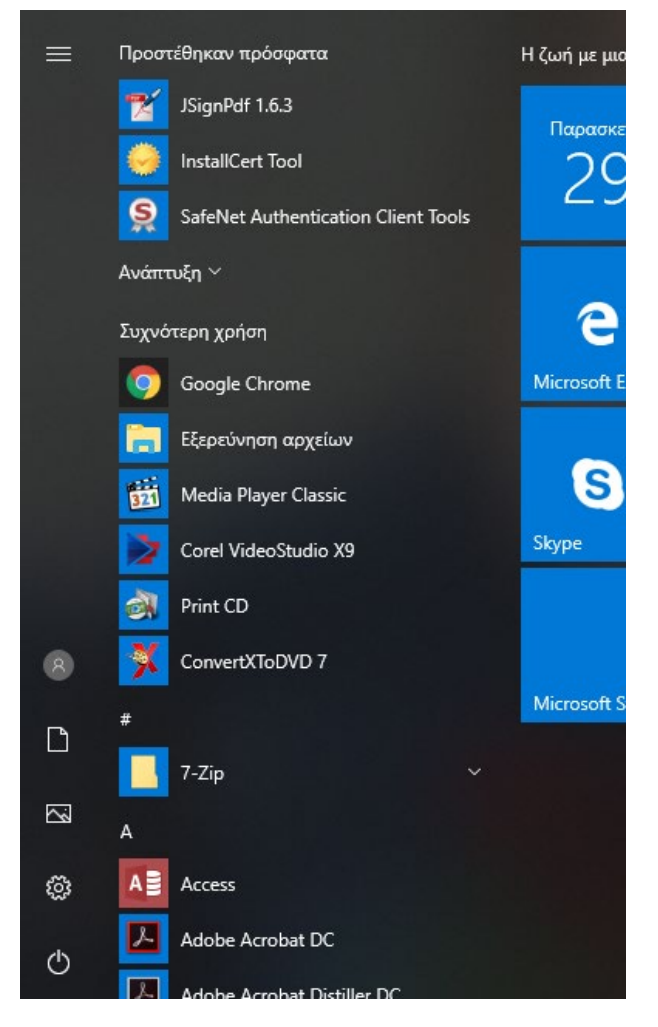

Κατά την πρώτη χρήση ρυθμίζετε την εφαρμογή υλοποιώντας τα παρακάτω βήματα: Επιλέγετε *Προχωρημένη Προβολή.*

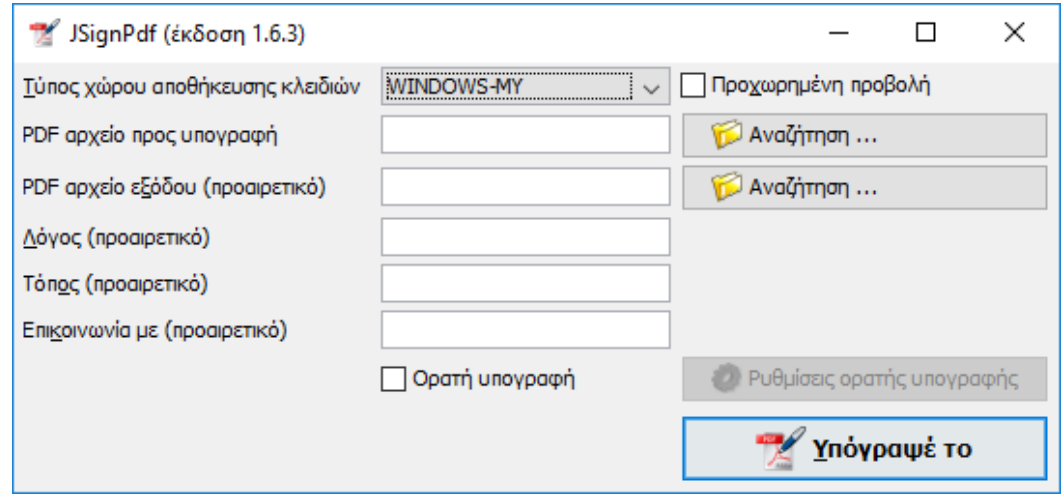

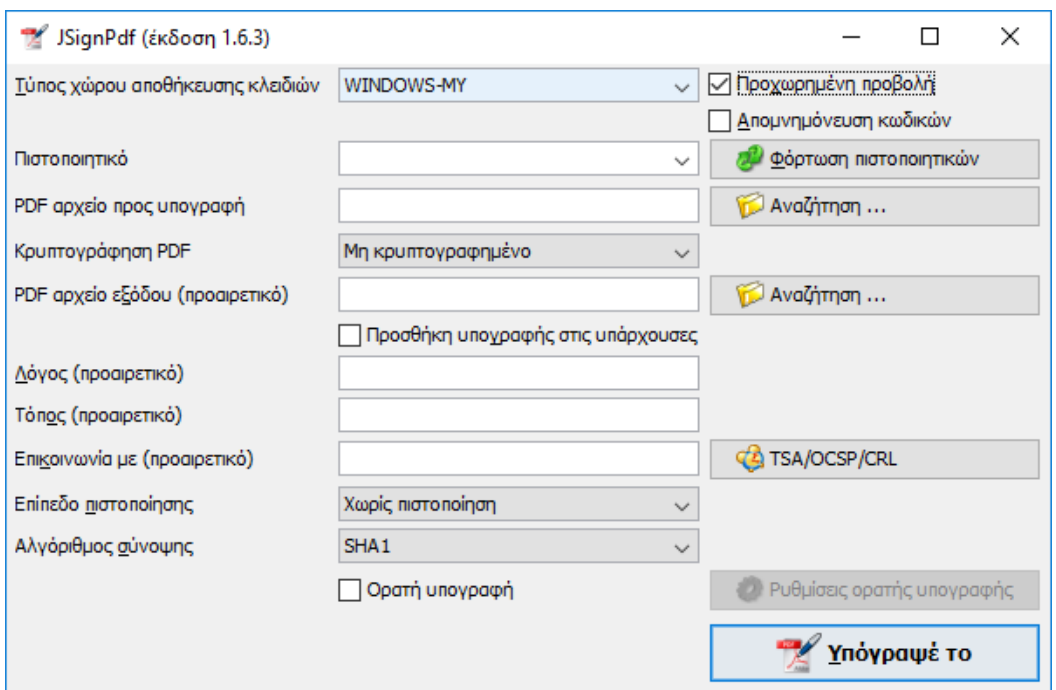

Επιλέγετε *Φόρτωση Πιστοποιητικών* για να φορτώσετε την ψηφιακή υπογραφή σας.

Επιλέγετε το έγγραφο που θέλετε να υπογράψετε, πατώντας *Αναζήτηση* στο *PDF αρχείο προς Υπογραφή*.

Στο επίπεδο πιστοποίησης ορίζετε *Δεν επιτρέπεται καμία αλλαγή* και στη συνέχεια επιλέγετε *Ορατή Υπογραφή.*

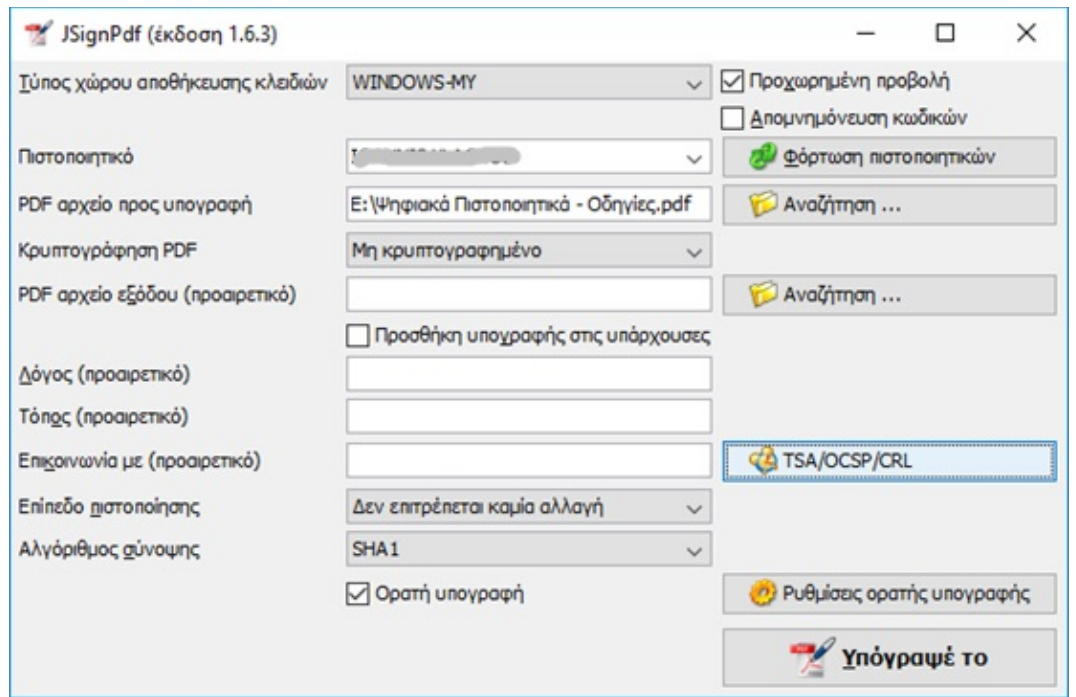

Στις *Ρυθμίσεις ορατής υπογραφής* επιλέγετε τη θέση στο έγγραφο που θα προστεθεί η ψηφιακή υπογραφή σας. Συγκεκριμένα επιλέγετε *Προεπισκόπηση και Επιλογή θέσης.*

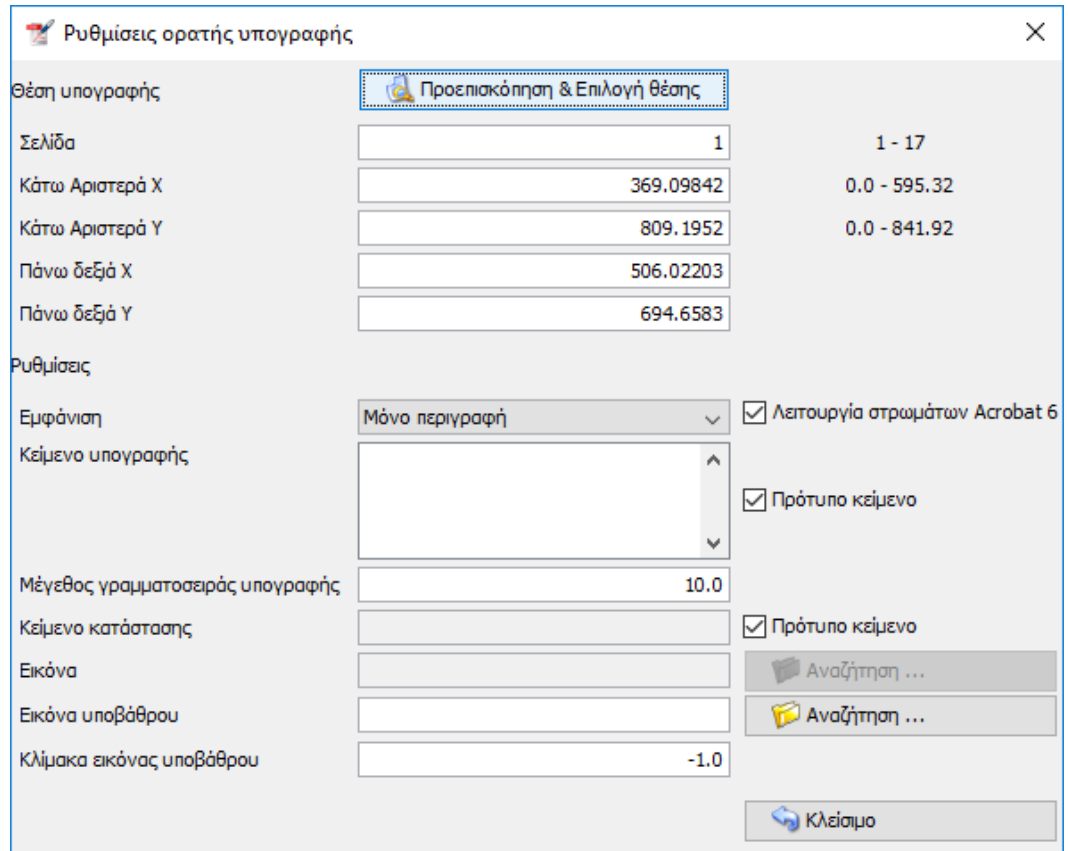

Στο νέο παράθυρο σχεδιάζετε το πλαίσιο στο οποίο θα εμφανιστεί η υπογραφή.

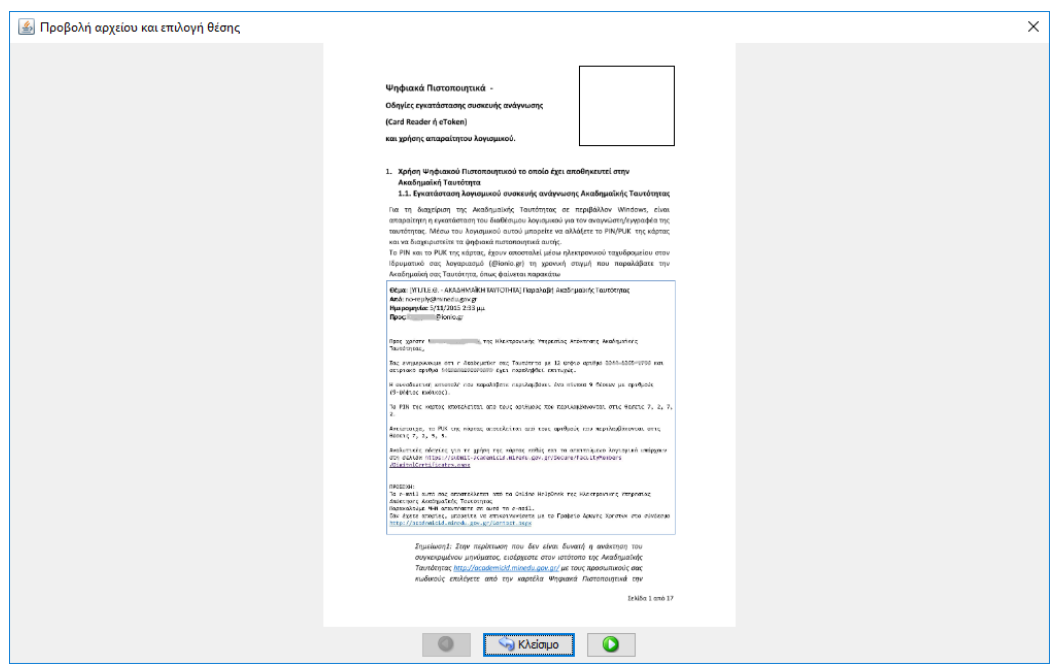

Πατάτε *Κλείσιμο* και στη συνέχεια επιλέγετε το σήμα του Ιδρύματος (SignatureLogo.jpg) πατώντας *Αναζήτηση* στο *Εικόνα υπόβαθρου* και *Κλείσιμο*.